## **Dell S3423DWC**

## Brugervejledning

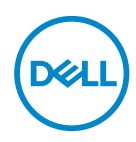

**Skærmmodel: S3423DWC Reguleringsmodel: S3423DWCc**

- **BEMÆRK: En BEMÆRKNING angiver vigtige oplysninger, der hjælper dig med at bruge din computer bedre.**
- **ADVARSEL: FORSIGTIG angiver at, der kan opstå mulig skade på hardware eller tab af data, hvis instruktionerne ikke følges.**
- **ADVARSEL: En ADVARSEL angiver et potentiale for materielle skader, personskader og dødsfald.**

Copyright © 2022 Dell Inc. eller dets datterselskaber. Alle rettigheder forbeholdes. Dell, EMC og andre varemærker er varemærker tilhørende Dell Inc. eller dets datterselskaber. Andre varemærker kan være varemærker tilhørende deres respektive ejere.

 $2022 - 03$ 

Rev. A00

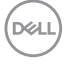

# **Indhold**

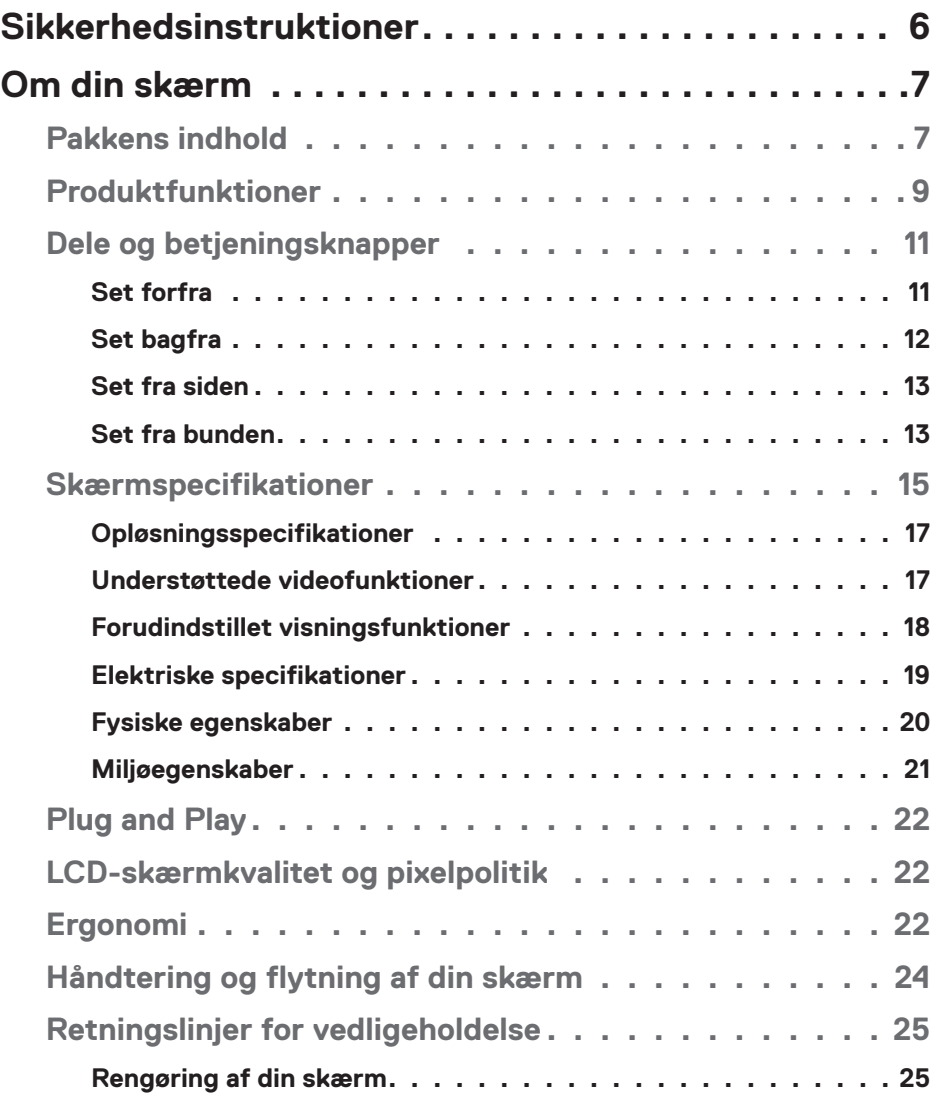

│ **3**

 $(PEL)$ 

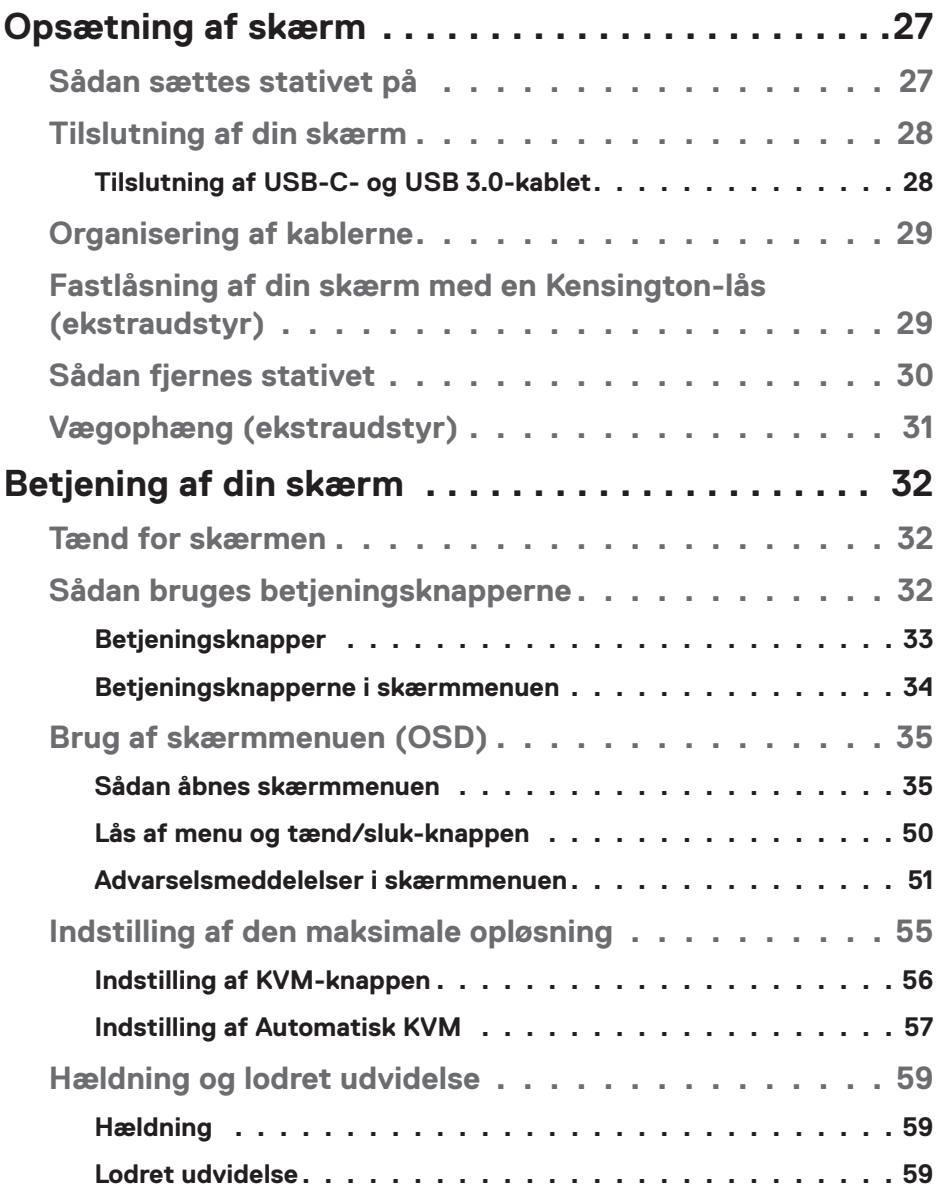

 $(1)$ 

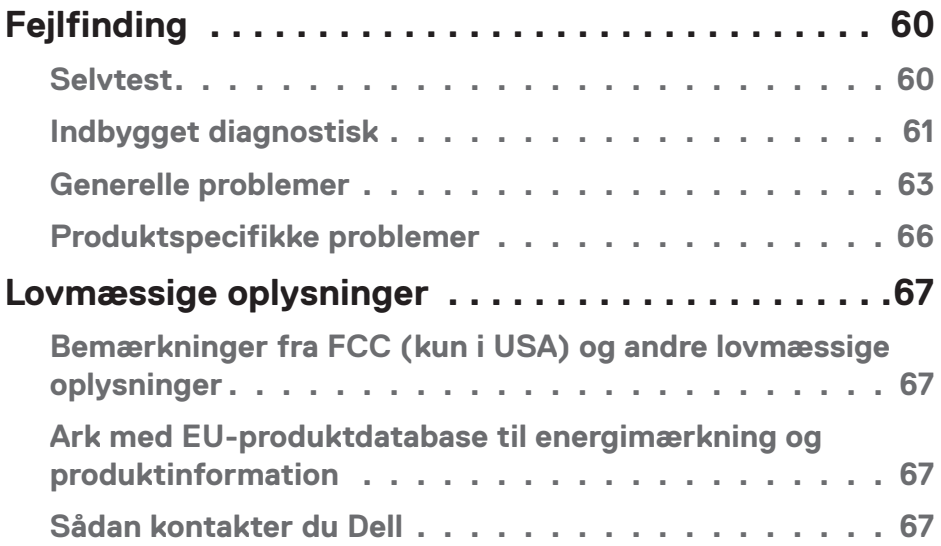

 $($ DELL

## <span id="page-5-1"></span><span id="page-5-0"></span>**Sikkerhedsinstruktioner**

Brug følgende sikkerhedsretningslinjer for, at beskytte din skærm mod potentiel skade og for at sikre din personlige sikkerhed. Medmindre andet er angivet, forudsætter alle fremgangsmåderne i dette dokument, at du har læst sikkerhedsoplysningerne, der fulgte med skærmen.

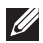

- **BEMÆRK: Før skærmen tages i brug, skal du læse sikkerhedsoplysningerne, der følger med skærmen og dem, der står på produktet. Behold dokumentationen på et sikkert sted til fremtidig reference.**
- **ADVARSEL: Brug af andre betjeningsknapper, justeringer og procedurer end dem, der er angivet i denne dokumentation, kan føre til elektrisk stød, elektriske farer og/eller mekaniske farer.**
- **ADVARSEL: Den mulige langsigtede effekt af at lytte til lyd på høj lydstyrke med hovedtelefonerne (på skærmen, der understøtter dem) kan være skadeligt for hørelsen.**
- Skærmen skal stilles på en fast overflade, og den skal håndteres forsigtigt. Skærmen er skrøbelig og kan gå i stykker, hvis den tabes eller rammes af en skarp genstand.
- Sørg for at din skærm har en elektrisk klassificering, der passer med strømmen på stedet.
- Skærmen skal opbevares i stuetemperatur. Meget kolde eller varme forhold kan have en negativ indvirkning på skærmens flydende krystaller.
- Tilslut strømkablet fra skærmen til en stikkontakt, som skal være tæt på skærmen og let tilgængelig. Se [Tilslutning af din skærm.](#page-27-1)
- Skærmen må hverken stilles eller bruges på en våd overflade eller i nærheden af vand.
- Skærmen må ikke udsættes for store vibrationer eller meget stødende forhold. Skærmen må fx ikke anbringes i et bagagerum.
- Træk stikket ud af skærmen, hvis den ikke skal bruges i længere tid.
- For at undgå elektrisk stød. må du ikke forsøge at fjerne kabinettet eller røre ved indersiden af skærmen.
- Læs disse instruktioner omhyggeligt. Behold dette dokument til fremtidig reference. Følg alle advarsler og instruktioner, der er markeret på produktet.
- Visse skærme kan vægmonteres med et VESA-beslaget, der sælges separat. Sørg for at bruge de rigtige VESA-specifikationer som står i afsnittet om vægmontering i brugsvejledningen.

Yderligere oplysninger om sikkerhedsinstruktioner kan findes i dokumentet *Sikkerhedsmiljø og lovmæssige oplysninger (SERI)*, der følger med skærmen.

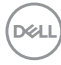

## <span id="page-6-0"></span>**Om din skærm**

## **Pakkens indhold**

Følgende tabel viser en liste over delene, der følger med skærmen. Hvis der mangler nogen dele, bedes du venligst kontakte Dell. For yderligere oplysninger, bedes du se [Sådan kontakter du Dell.](#page-66-1)

**BEMÆRK: Nogle dele er muligvis ekstraudstyr og følger muligvis ikke med din skærm. Nogle funktioner er muligvis ikke tilgængelige i visse lande.**

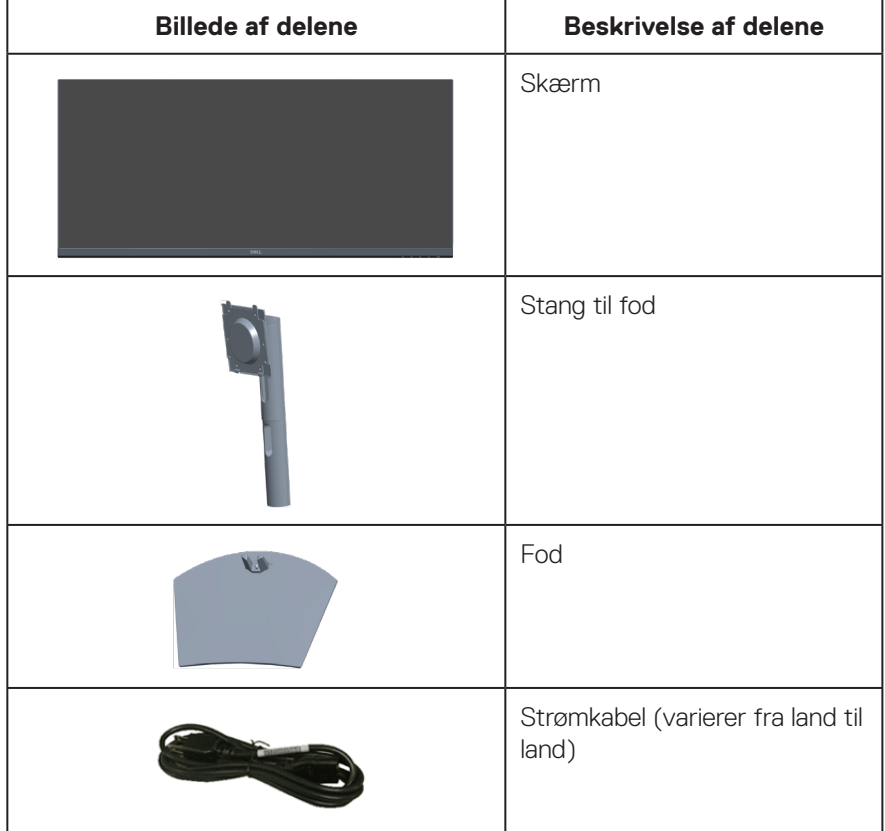

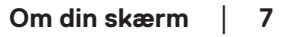

DELL

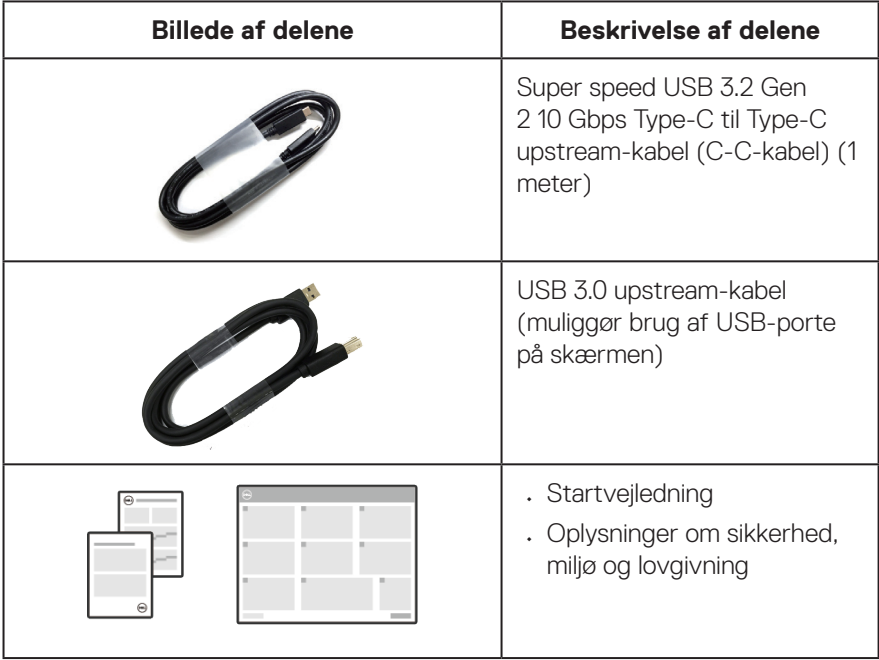

 $(\overline{DCL}$ 

## <span id="page-8-0"></span>**Produktfunktioner**

Dell S3423DWC-skærmen er udstyret med en aktiv matrix, TFT-filmtransistor (TFT), LCD-skærm (Liquid Crystal Display), antistatisk og LED-baggrundsbelysning. Skærmens funktioner omfatter:

- 86,42 cm (34,0") visningsområde (målt diagonalt).
- Opløsningen på 3440 x 1440 med understøttelse af fuld skærm til lavere opløsninger.
- Kompatibel med (AMD FreeSync), høje opdateringshastigheder og en hurtig svartid på 4 ms.
- Understøtter 48 Hz til 100 Hz (HDMI) og 48 Hz til 100 Hz (USB-C Alternate med DisplayPort 1.4) på funktionen FreeSync.
- Indbygget højttaler (5 W) x 2.
- Farveskala på 99 % sRGB.
- Understøtter både PBP (Picture by Picture/Billede efter billede) og PIP (Picture in Picture/Billede i billede).
- Digital forbindelse med USB-C og HDMI.
- Enkelt USB-C til at strømforsyne (65W) en kompatibel bærbar computer, når et video- og datasignal modtages.
- Udstyret med 1 USB-C upstream-port, 1 Type B upstream-port, 1 super speed USB 5 Gbps (USB 3.2 Gen 1) Type-A downstream-port og 1 super speed USB 5 Gbps (USB 3.2 Gen 1 med BC1.2) Type-A downstream-port.
- Med den indbyggede KVM-knap kan du styre op til 2 computere med et tastatur og en mus, der er sluttet til skærmen.
- Understøtter Auto KVM til opsætning af flere indgange.
- Giver brugeren mulighed for, at skifte USB KVM-funktion på PBP.
- Plug and play, hvis dette understøttes af din computer.
- Justering i skærmmenuen (OSD) med brugervenlig opsætning og optimering af skærmen.
- Aftageligt stativ og VESA (Video Electronics Standards Association) 100 mm monteringshuller til fleksible monteringsløsninger.
- Hældning- og højdejustering.
- Hul til lås.
- ≤0,3 W på standby
- Softwaren Dell Display Manager medfølger.

DØL

- Denne skærm bruger en skærm med lavt blåt lys, som overholder standarden TUV Rheinland (hardwareløsning) på fabriksindstillingen/standardindstillingen (forudindstillet funktion: Standard).
- Behageligt for øjnene med en flimmerfri skærm.

**ADVARSEL**: **De mulige langtidsbivirkninger af udsendelse af blåt lys fra skærmen kan være skadeligt for øjnene, herunder - men ikke begrænset til - øjetræthed, digital øjenbelastning og lignende. Funktionen ComfortView Plus er beregnet til, at reducere mængden af blåt lys, der udsendes fra skærmen, så den er mere behagelig for øjnene.** 

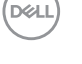

## <span id="page-10-0"></span>**Dele og betjeningsknapper**

#### **Set forfra**

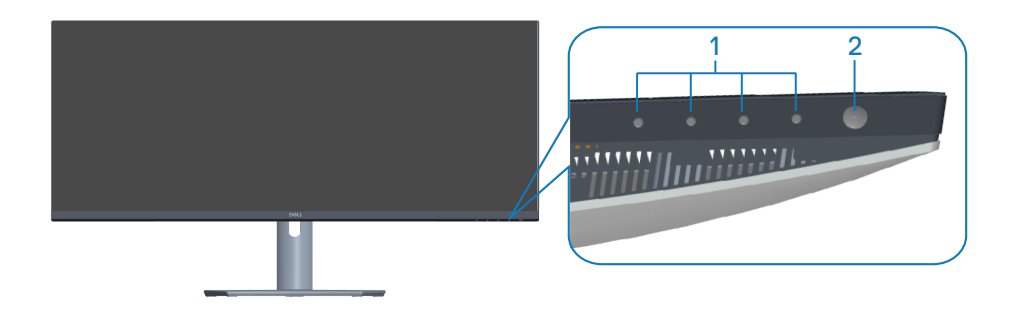

#### **Betjeningsknapper**

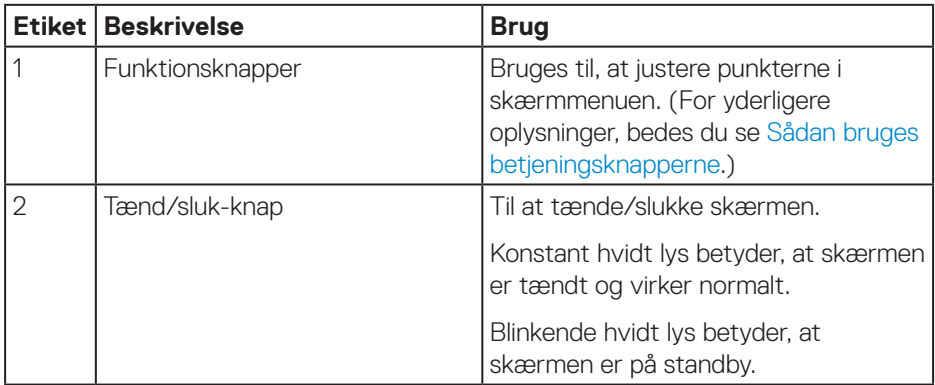

DELL

## <span id="page-11-0"></span>**Set bagfra**

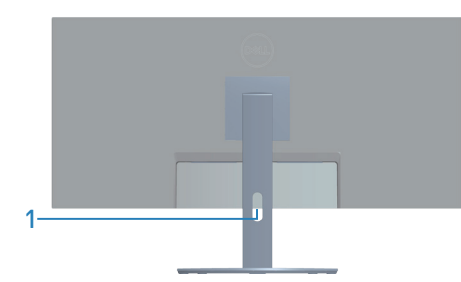

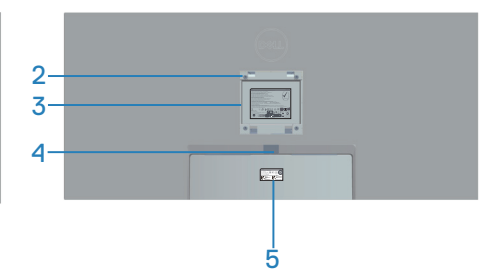

#### **Set bagfra med skærmstativ**

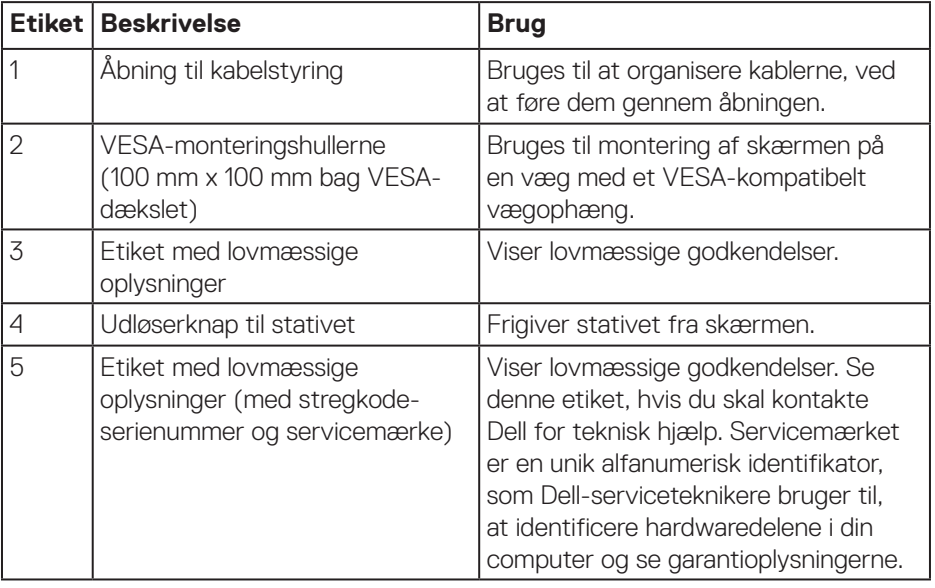

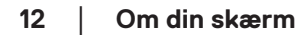

 $(\overline{DCL}$ 

#### <span id="page-12-0"></span>**Set fra siden**

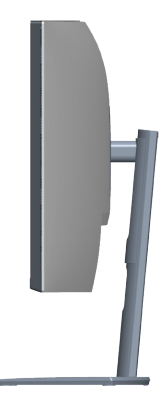

#### <span id="page-12-1"></span>**Set fra bunden**

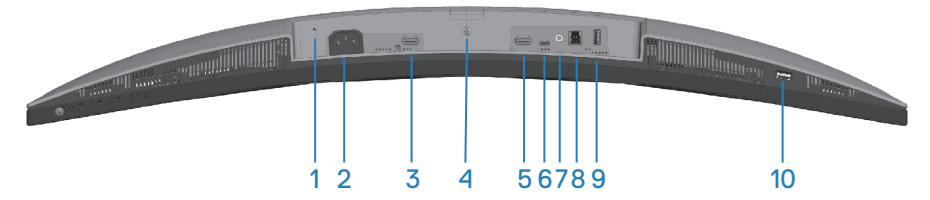

#### **Set fra bunden uden skærmstativ**

<span id="page-12-2"></span>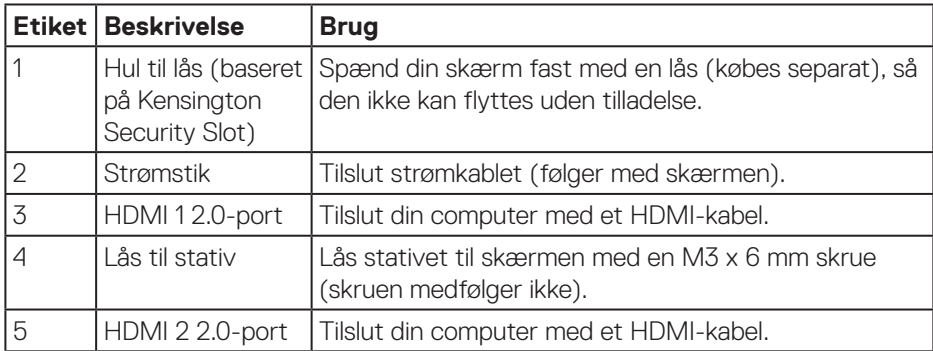

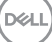

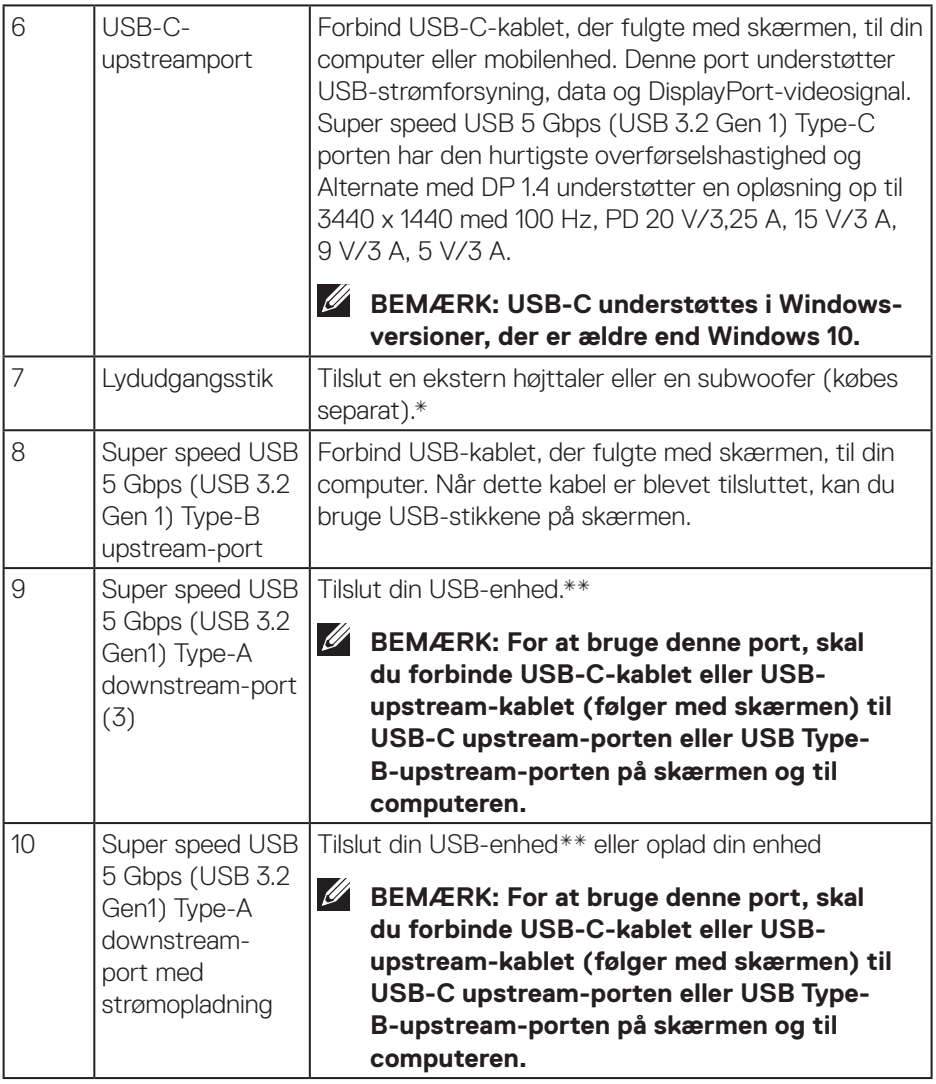

\*Lydudgangsstikket understøtter ikke hovedtelefoner.

\*\*For at undgå signalforstyrrelser, anbefales det IKKE at tilslutte andre USBenheder til portene ved siden af, hvis en trådløs USB-enhed er sluttet til en USBdownstream-port.

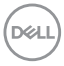

## <span id="page-14-1"></span><span id="page-14-0"></span>**Skærmspecifikationer**

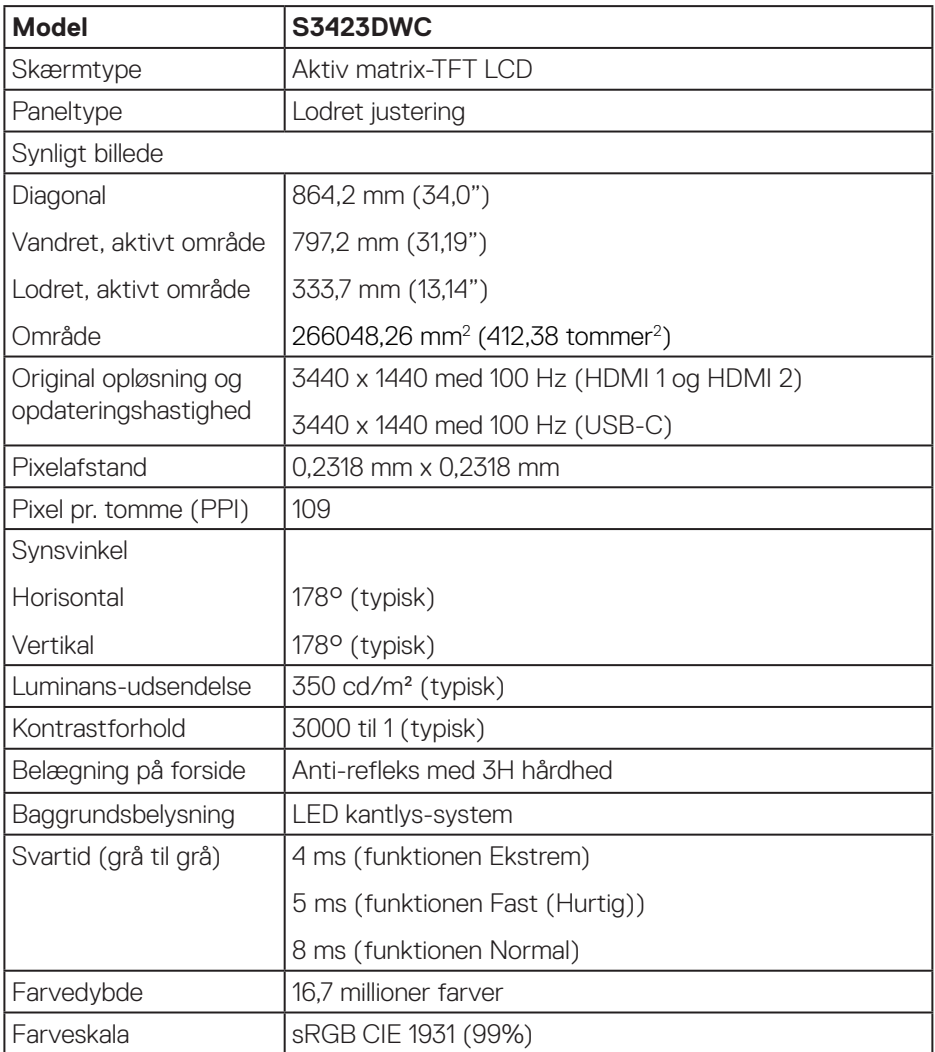

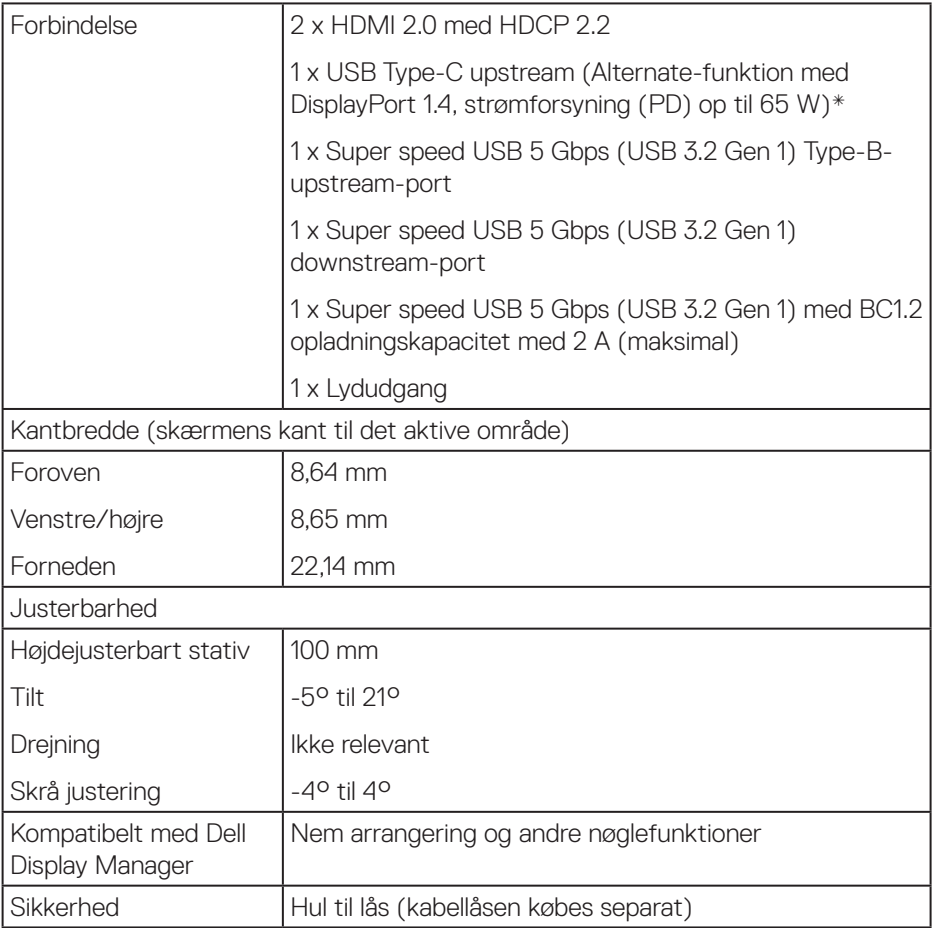

\*USB-C (Alternate med DisplayPort 1.4): HBR3/DisplayPort 1.4/DP lyd understøttes.

#### <span id="page-16-0"></span>**Opløsningsspecifikationer**

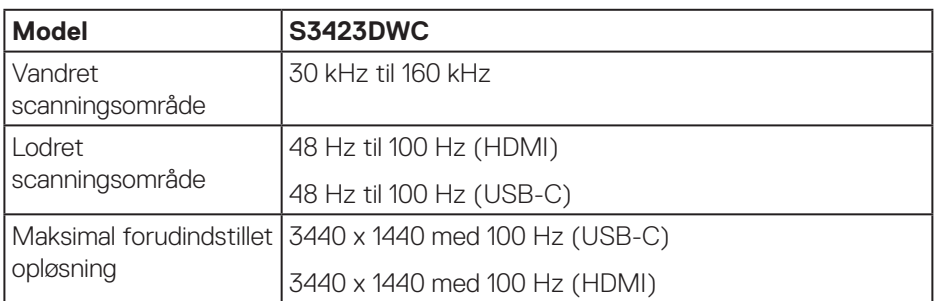

#### **Understøttede videofunktioner**

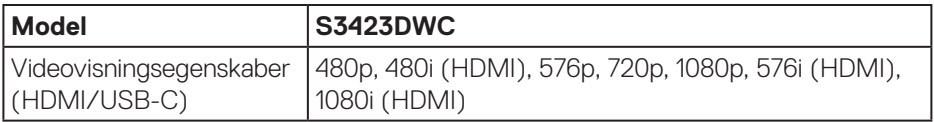

#### <span id="page-17-0"></span>**Forudindstillet visningsfunktioner**

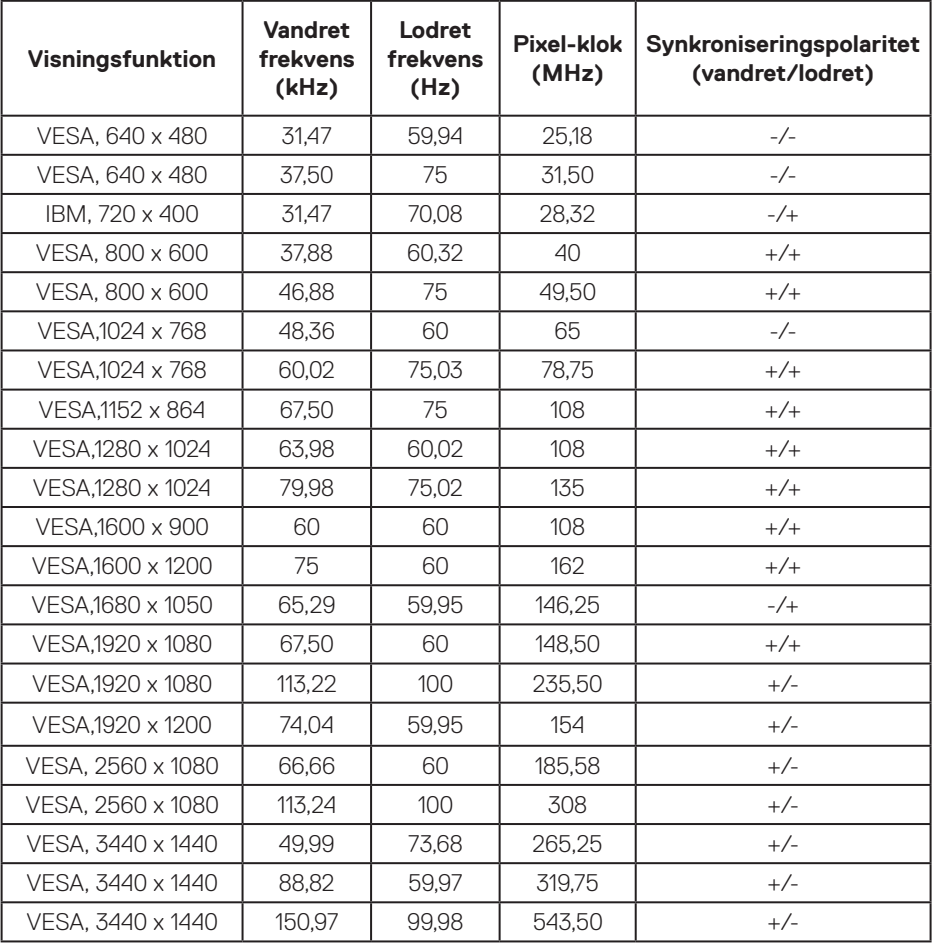

**BEMÆRK: Denne skærm understøtter AMD FreeSync.**

(dell

#### <span id="page-18-0"></span>**Elektriske specifikationer**

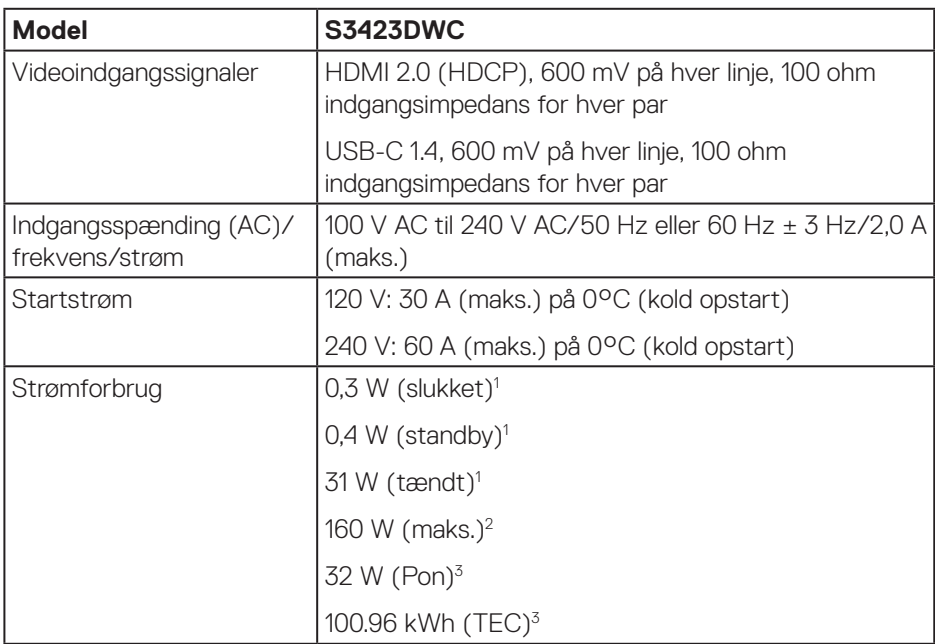

<sup>1</sup> Som angivet i EU 2019/2021 og EU 2019/2013.

- $2$  Maksimal lysstyrke og kontrast med maksimal belastning på alle USB-porte.
- $3$  Pon: Strømforbruget når produktet er tændt er målt i henhold til Energy Startestmetoden.

TEC: Det samlede energiforbrug i kWh er målt i henhold til Energy Startestmetoden.

Dette dokument er kun vejledende oplysninger, som afspejler systemets afprøvede ydeevne. Dit produkt kan muligvis virke anderledes, afhængigt af din software, komponenter og eksterne enheder. Vi har ingen forpligtelse til at opdatere sådanne oplysninger. Derfor bør kunden ikke stole udelukkende på disse oplysninger, hvis der skal træffes beslutninger om elektriske tolerancer eller lignende. Vi stiller ingen garanti for nøjagtighed eller fuldstændighed, hverken udtrykt eller underforstået.

**DGL** 

#### <span id="page-19-0"></span>**Fysiske egenskaber**

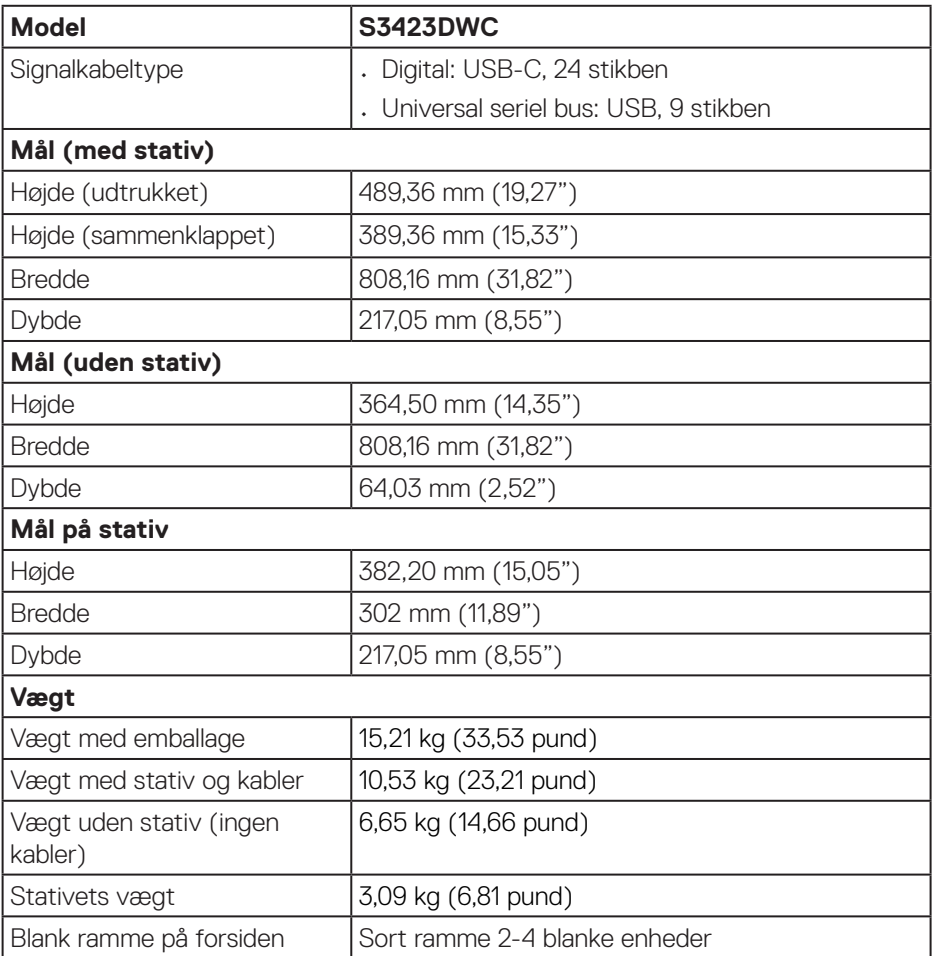

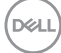

#### <span id="page-20-0"></span>**Miljøegenskaber**

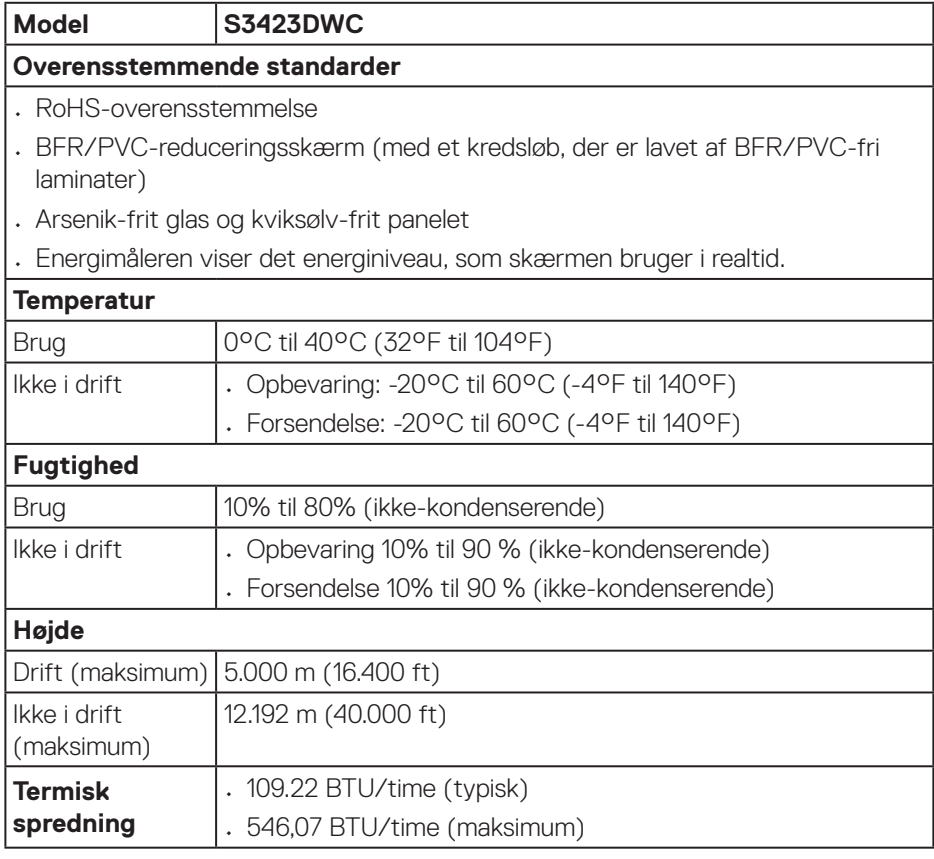

 $(\overline{DCL}$ 

## <span id="page-21-0"></span>**Plug and Play**

Skærmen kan tilsluttes alle computere, der er kompatibel med Plug and Play. Skærmen sender automatisk sine EDID-oplysninger (Extended Display Identification Data) til computeren med DDC-protokoller (Display Data Channel), så systemet kan konfigurere sig selv og optimere skærmindstillingerne. De fleste skærminstallationer er automatiske. Du kan vælge forskellige indstillinger, hvis dette ønskes. Du kan finde flere oplysninger om ændring af skærmindstillinger i [Betjening af din skærm](#page-31-2).

## **LCD-skærmkvalitet og pixelpolitik**

Under fremstilling af LCD-skærme er det normalt, at en eller flere pixler lyser konstant, som er svære at se og ikke påvirker skærmkvaliteten eller dens anvendelighed. For yderligere oplysninger om Dells skærmkvalitet og pixelpolitik, bedes du se Dells hjemmeside på **[www.dell.com/pixelguidelines](https://www.dell.com/pixelguidelines)**.

## **Ergonomi**

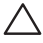

#### **FORSIGTIG: Forkert eller langvarig brug af tastaturet kan føre til personskader.**

**FORSIGTIG: Hvis du kikker på skærmbilledet i længere tid, kan det belaste øjnene.**

For at sikre behageligt brug og effektivitet, skal du følge følgende retningslinjer, når du opstiller og bruger din computer:

- Placer din computer, så skærmen og tastaturet er lige foran dig, når du arbejder. Særlige møbler kan købes i almindelig handel, der kan hjælpe dig med at placere dit tastatur korrekt.
- For at reducere risikoen for øjenbelastning og smerter i nakke/arm/ryg/skulder ved brug af skærmen i længere tid ad gangen, anbefaler vi at du:
	- 1. Holder skærmen mellem 50-70 cm fra dine øjne.
	- 2. Ofte blinker for, at fugte øjnene eller fugt dine øjne med vand efter længere tids brug af skærmen.
	- 3. Tager regelmæssige pauser i 20 minutter hver anden time.
	- 4. Kik væk fra skærmen, og kik på en genstand 7 meter væk i mindst 20 sekunder i dine pauser.
	- 5. Lav strækninger for. at aflaste spændinger i nakke, arm, ryg og skuldre i pauserne.
- Sørg for, at skærmen er i øjenhøjde eller lidt lavere, når du sidder foran skærmen.

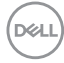

- Juster skærmens hældning, dens kontrast og lysstyrkeindstillinger.
- Juster lyset i rummet omkring dig (såsom overliggende lys, bordlamper og gardiner eller persienner på vinduer i nærheden), så du minimerer refleksioner og blændinger på skærmen.
- Brug en stol, der støtter din nedre ryg ordentligt.
- Hold underarmene vandrette med dine håndled i en neutral og behagelig position, når du bruger tastaturet og musen.
- Sørg altid for, at du har plads til at hvile dine hænder, når du bruger tastaturet og musen.
- Lad dine overarme hvile naturligt på begge sider.
- Sørg for, at dine fødder hviler fladt på gulvet.
- Når du sidder ned, skal du sørge for, at dine bens vægt er på dine fødder og ikke på den forreste del af sædet. Juster stolens højde, eller brug en fodstøtte om nødvendigt, så du opretholder en korrekt kropsholdning.
- Varier dine arbejdsaktiviteter. Prøv at organisere dit arbejde, så du ikke skal sidde ned og arbejde i længere tid ad gangen. Prøv at stå op, eller rejs dig op og gå rundt med jævne mellemrum.
- Hold området under dit skrivebord fri for forhindringer og kabler og ledninger, der kan gøre det ubehageligt at sidde ned eller som kan være farligt.

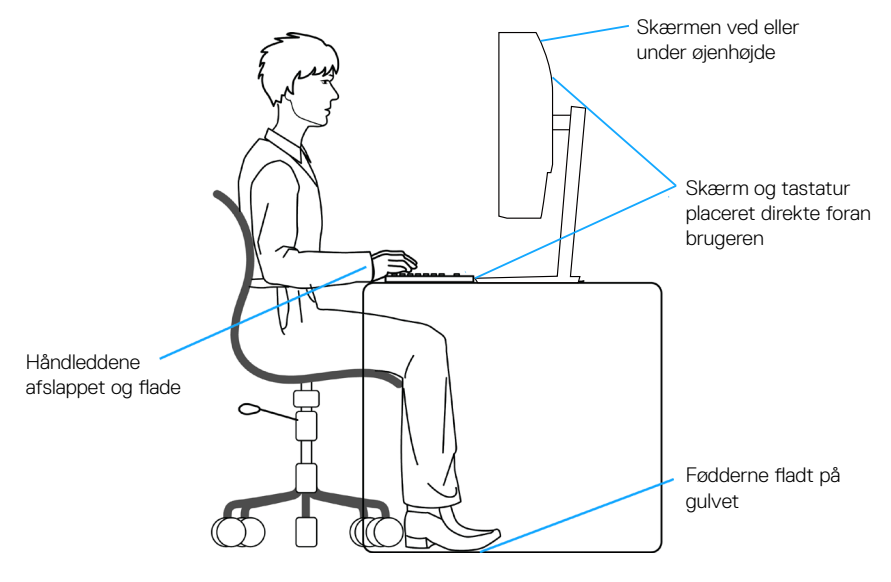

## <span id="page-23-0"></span>**Håndtering og flytning af din skærm**

For at sikre, at skærmen håndteres sikkert, når den løftes og flyttes, skal du følge nedenstående retningslinjer:

- Sluk computeren og skærmen, før den flyttes eller løftes.
- Afbryd alle kabler fra skærmen.
- Læg skærmen i originalemballagen med de originale emballagematerialer.
- Hold fast i skærmens nederste kant og side uden, at trykke for meget på den, når den løftes eller flyttes.

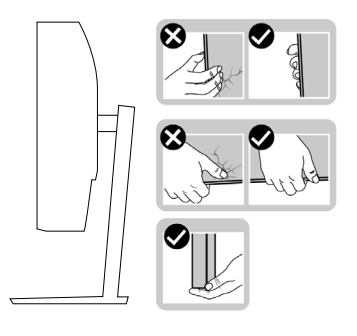

• Når du løfter eller flytter skærmen, skal du sørge for, at skærmen vender væk fra dig selv. Tryk ikke på skærmområdet, så den ikke beskadiges ved et uheld.

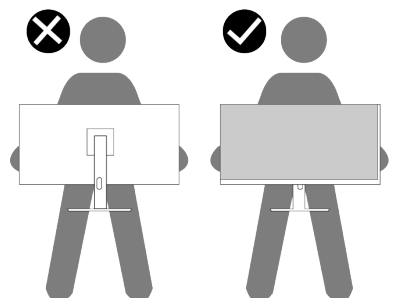

- Undgå pludselige stød eller vibrationer på skærmen, når den transporteres.
- Når du løfter eller flytter skærmen, må den ikke vendes på hovedet, når du holder stativfoden eller stangen til foden. Dette kan føre til utilsigtet beskadigelse af skærmen eller personskader.

<span id="page-24-0"></span>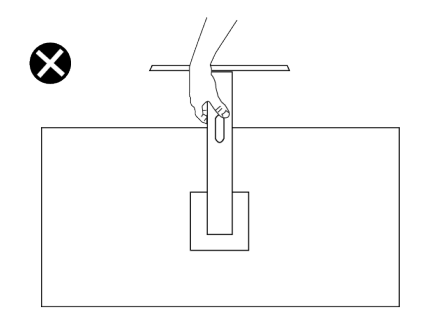

## **Retningslinjer for vedligeholdelse**

#### **Rengøring af din skærm**

- **ADVARSEL: Hvis skærmen rengøres forkert kan den det føre til fysiske skader på skærmen eller kabinettet på din Dell-skærm.**
- **FORSIGTIG: Læs og følg oplysningerne i** [Sikkerhedsinstruktioner](#page-5-1) **inden rengøring af skærmen.**

#### **ADVARSEL: Før skærmen rengøres, skal du trække skærmens strømkabel ud af stikkontakten.**

For at opnå den bedste praksis, skal du følge vejledningerne på listen nedenfor, når du pakker, rengør eller håndterer din skærm:

- For at rengøre selve skærmen, skal du bruge en blød og ren klud. Hvis muligt, skal du bruge en særlig skærmklud eller en opløsning, der er beregnet til rengøring af skærme.
- **FORSIGTIG: Brug ikke rengøringsmidler eller kemikalier, såsom benzen, fortynder, ammoniak, slibende rengøringsmidler eller trykluft.**
- **FORSIGTIG: Brug af kemikalier til rengøring kan ændre skærmens udseende. Det kan få farverne til at falme, det kan give en mælkeagtig film på skærmen, det kan deformere skærmen, give ujævne mørke skygger og skærmoverfladen kan skalle af.**
- **ADVARSEL: Sprøjt ikke rengøringsmidler eller vand direkte på skærmen. Hvis du gør det, kan væsker samle sig i bunden af skærmen og ruste elektronikken, hvilket kan skade skærmen permanent. Påfør i stedet rengøringsopløsningen eller vandet på en blød klud og rengør derefter skærmen.**

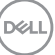

- **BEMÆRK: Skader på grund af forkert rengøring eller brug af benzen, fortynder, ammoniak, slibende rengøringsmidler, alkohol, trykluft eller nogen former for rengøringsmidler anses som at være selvforskyldt (Customer Induced Damage/CID). Selvforskyldte skader (CID) dækkes ikke af garantien fra Dell.**
	- Hvis du bemærker noget hvidt pulver, når du pakker din skærm ud, skal du tørre det af med en klud.
	- Skærmen skal håndteres med forsigtighed, da ridser på dens mørke farver er tydeligere end på en skærm i en lysere farve.
	- For at opretholde den bedste billedkvalitet på din skærm, skal du bruge en pauseskærm, der skifter dynamisk. Og sluk for skærmen, når den ikke er i brug.

DØL

## <span id="page-26-0"></span>**Opsætning af skærm**

### **Sådan sættes stativet på**

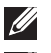

**BEMÆRK: Stativet er ikke sat på fra fabrikken, når produktet sendes.**

**BEMÆRK: Følgende vejledninger gælder kun, når stativet, der fulgte med skærmen, sættes på skærmen. Hvis du sætter et stativ, som du har købt et andet sted, på skærmen, skal du følge vejledningerne, der fulgte med det stativ.**

Sådan sættes skærmstativet på:

- 1. Følg vejledningerne på pakkens flapper for, at fjerne stativet fra den øverste stødpude, der holder den fast.
- 2. Sæt foden til stativstangen.
- 3. Åbn skruehåndtaget på foden, og spænd skruen for at spænde stangen fast på foden.
- 4. Luk skruehåndtaget.

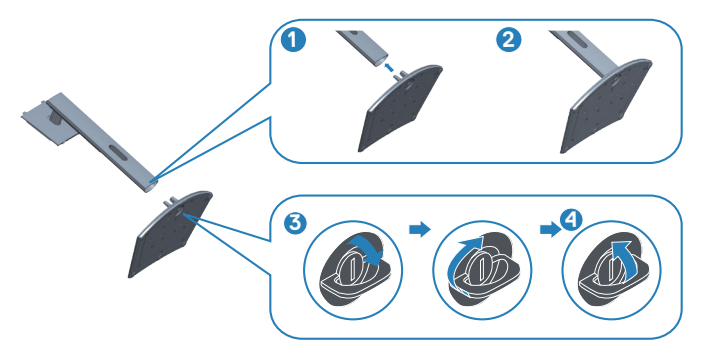

5. Tryk tapperne på stativsamlingen ind i åbningerne på skærmen, og tryk stativsamlingen ned for, at klikke den på plads.

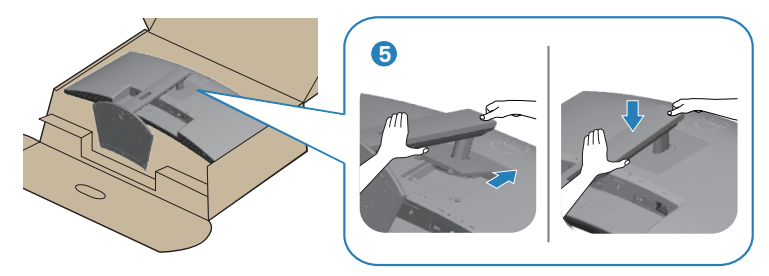

6. Stil skærmen lodret.

DØLI

## <span id="page-27-1"></span><span id="page-27-0"></span>**Tilslutning af din skærm**

**ADVARSEL: Inden du begynder på nogen af procedurerne i dette afsnit, skal du følge oplysningerne i** [Sikkerhedsinstruktioner](#page-5-1)**.**

**BEMÆRK: Dell-skærme er designet til, at virke bedst med kablerne der følger med skærmen. Dell garanterer ikke ordentligt videokvalitet og ydeevne, hvis kabler fra andre producenter end Dell bruges.**

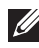

**BEMÆRK: Før kablerne gennem kabelåbningen, før du slutter dem til skærmen.**

- $\mathscr{U}$ **BEMÆRK: Slut ikke alle kablerne til computeren på samme tid.**
- **BEMÆRK: Billederne er kun til reference. Computerens udseende kan variere.**

Sådan sluttes skærmen til en computer:

- 1. Sluk computeren og afbryd strømkablet.
- 2. Forbind HDMI- eller USB-C-kablet (ekstraudstyr) fra din skærm til computeren.
- 3. Slut USB-upstream-kablet (følger med din skærm) til en passende USB 3.0-port på din computer. (Se [Set fra bunden](#page-12-1) for yderligere oplysninger).
- 4. Tilslut eksterne USB 3.0-enheder til downstream USB 3.0-portene på skærmen.

#### **Tilslutning af USB-C- og USB 3.0-kablet**

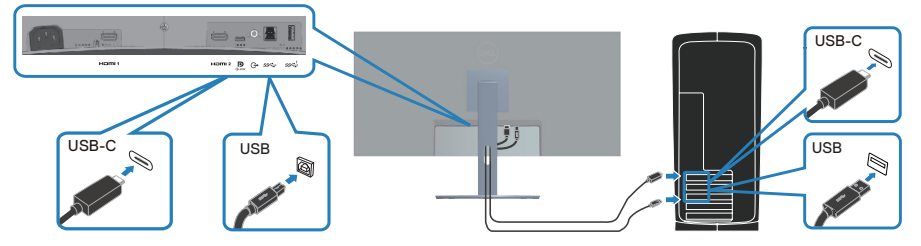

5. Slut strømkablet fra computeren og skærmen til en stikkontakt.

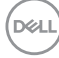

## <span id="page-28-0"></span>**Organisering af kablerne**

Brug kabelåbningen til at føre kablerne, der er sluttet til din skærm.

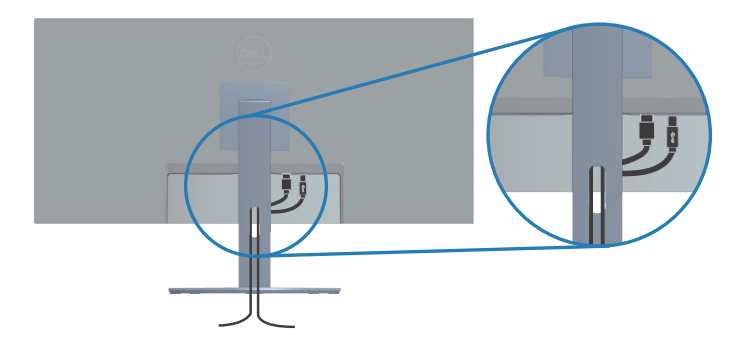

## **Fastlåsning af din skærm med en Kensington-lås (ekstraudstyr)**

Hullet til låsen sidder på bunden af skærmen. (Se [Hul til lås\)](#page-12-2). Spænd din skærm fast til et bord med en Kensington-lås.

For yderligere oplysninger om brug af Kensington-låsen (købes separat), bedes du se dokumentationen, der følger med låsen.

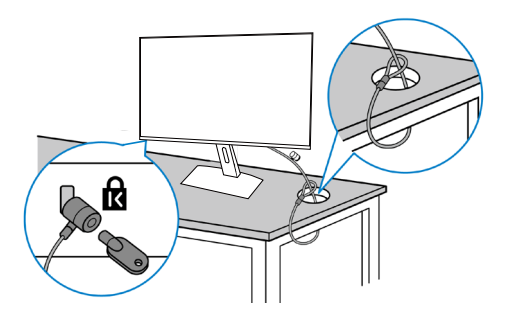

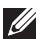

**BEMÆRK: Billedet er kun til reference. Låsens udseende kan variere.** 

**D**<sup></sup>

### <span id="page-29-1"></span><span id="page-29-0"></span>**Sådan fjernes stativet**

- **BEMÆRK: For at forhindre ridser på LCD-skærmen, når stativet fjernes, skal du sørge for, at skærmen lægges på en blød og håndter den forsigtigt.**
- **BEMÆRK: Følgende trin gælder kun for fjernelse af stativet, der fulgte med skærmen. Hvis du skal fjerne et stativ, som du har købt et andet sted, på skærmen, skal du følge vejledningerne, der fulgte med det stativ.**

Sådan fiernes stativet:

1. Læg skærmen på en blød klud eller pude ved kanten af skrivebordet.

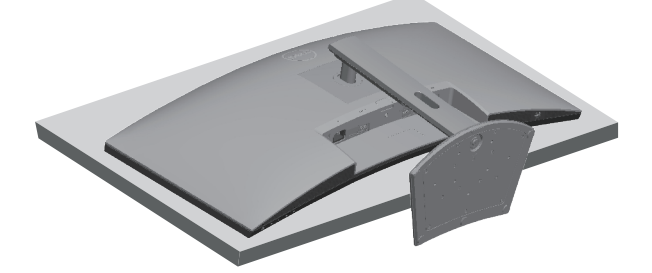

2. Hold stativets udløserknap nede, og løft derefter stativet af skærmen.

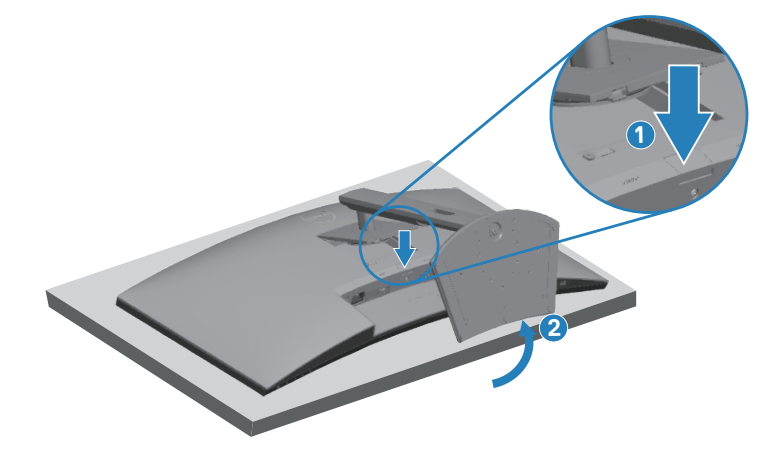

**D**<sup></sup>

<span id="page-30-0"></span>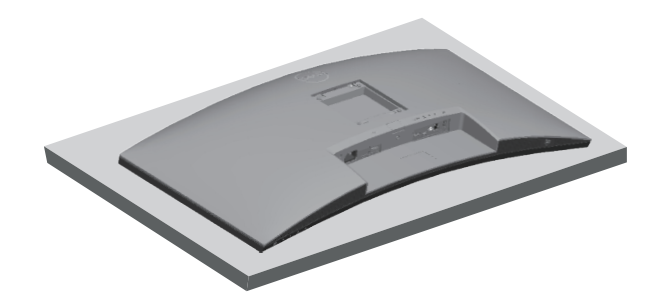

**Vægophæng (ekstraudstyr)**

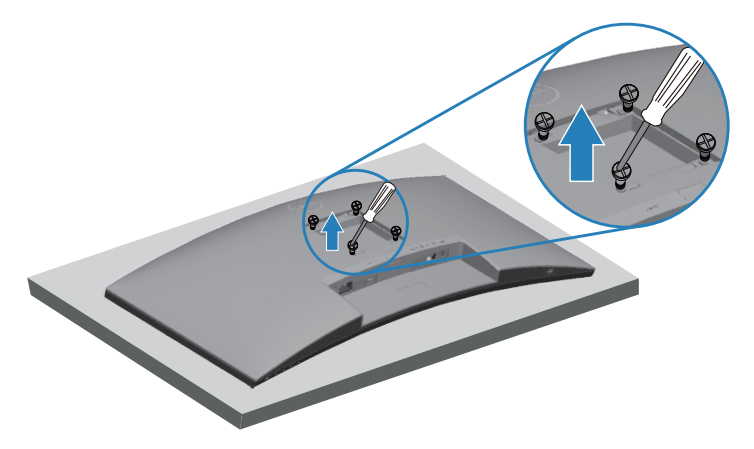

(Skruemål: M4 x 10 mm).

Se dokumentationen, der fulgte med det VESA-kompatible vægophæng.

- 1. Læg skærmen på en blød klud eller pude ved kanten af skrivebordet.
- 2. Sådan fjernes stativet. Se [Sådan fjernes stativet](#page-29-1) for yderligere oplysninger.
- 3. Fjern de fire skruer, der holder panelet fast på skærmen.
- 4. Spænd ophængets monteringsbeslag fast på skærmen.
- 5. For at montere skærmen på væggen, bedes du dokumentationen, der fulgte med vægophænget.

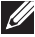

**BEMÆRK: Kun til brug med UL, CSA eller GS-godkendte vægophæng, der har en minimumsvægt/bæreevne på mindst 26,6 kg.**

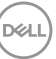

## <span id="page-31-2"></span><span id="page-31-0"></span>**Betjening af din skærm**

## **Tænd for skærmen**

Tryk på  $\bigcirc$ -knappen for, at tænde skærmen.

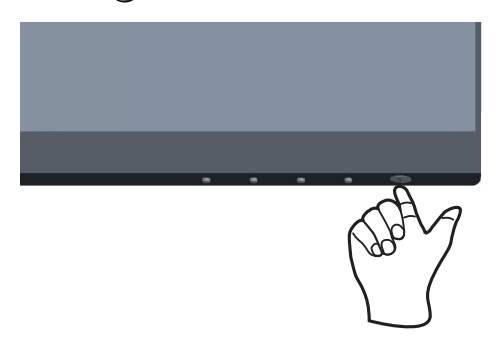

## <span id="page-31-1"></span>**Sådan bruges betjeningsknapperne**

Betjeningsknapperne forneden på skærmkanten bruges til at justere billedet.

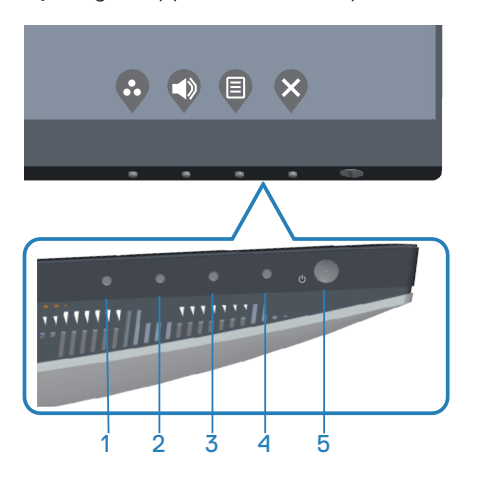

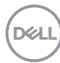

### <span id="page-32-0"></span>**Betjeningsknapper**

Følgende tabel viser en beskrivelse af betjeningsknapperne:

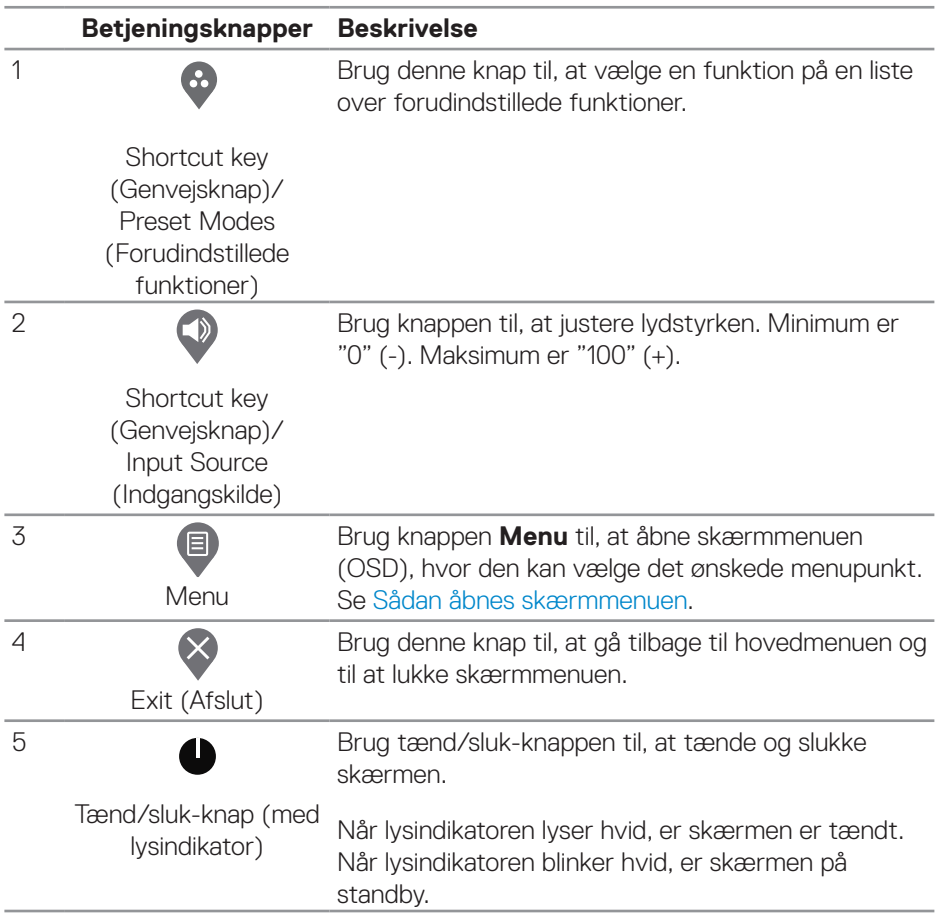

DELL

#### <span id="page-33-0"></span>**Betjeningsknapperne i skærmmenuen**

Knapperne forneden på skærmen bruges til, at justere billedindstillingerne.

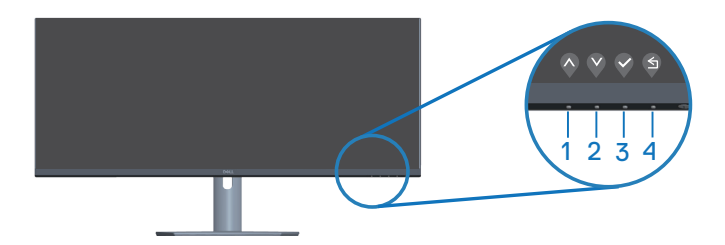

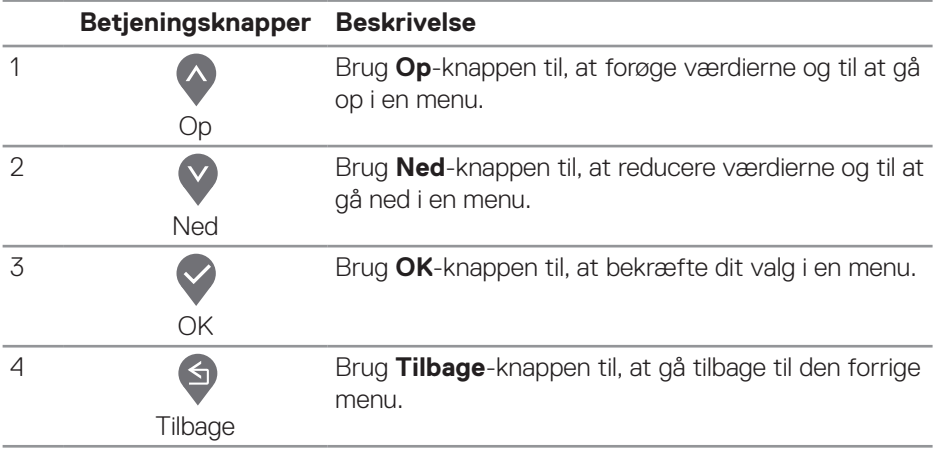

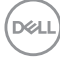

## <span id="page-34-0"></span>**Brug af skærmmenuen (OSD)**

#### <span id="page-34-1"></span>**Sådan åbnes skærmmenuen**

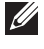

**BEMÆRK: Alle ændringer gemmes automatisk, når du går videre til en anden menu, lukker skærmmenuen eller hvis du venter på, at skærmmenuen automatisk lukker.**

1. Tryk på  $\blacksquare$ -knappen for, at åbne skærmmenuen.

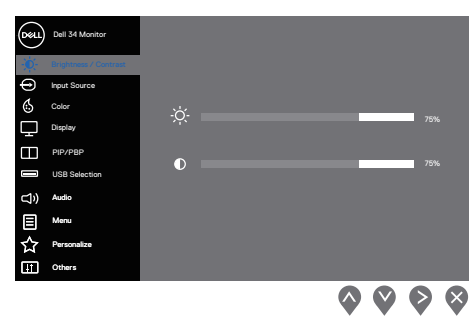

- 2. Brug og v knapperne til, at skifte mellem indstillingspunkterne. Når du flytter fra et ikon til et andet, fremhæves punktet.
- 3. Tryk én gang på knappen  $\triangleright$  eller  $\triangleright$  eller  $\lozenge$  for, at åbne det fremhævede punkt.
- 4. Brug  $\bigcirc$  og  $\bigcirc$  til at vælge den ønskede værdi.
- 5. Tryk på knappen  $\geqslant$  og brug herefter  $\triangle$  eller  $\heartsuit$  i henhold til indikatorerne i menuen for, at foretage ændringer.
- 6. Brug knappen  $\bigcirc$  til, at gå tilbage til forrige menu eller brug knappen  $\bigcirc$  til, at acceptere og gå tilbage til forrige menu.

DØLI

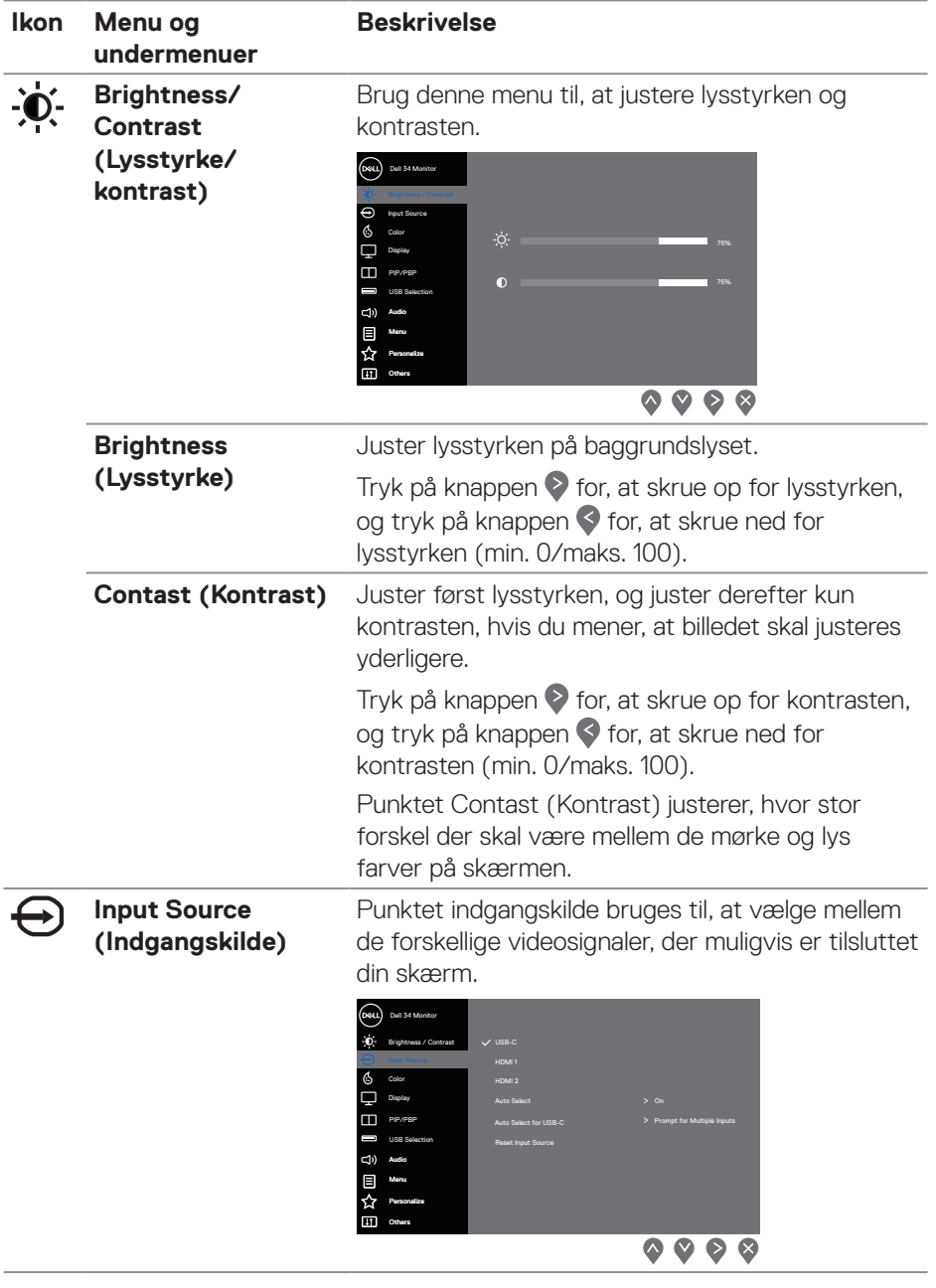

**36** │ **Betjening af din skærm**

<span id="page-35-0"></span>(dell

J.

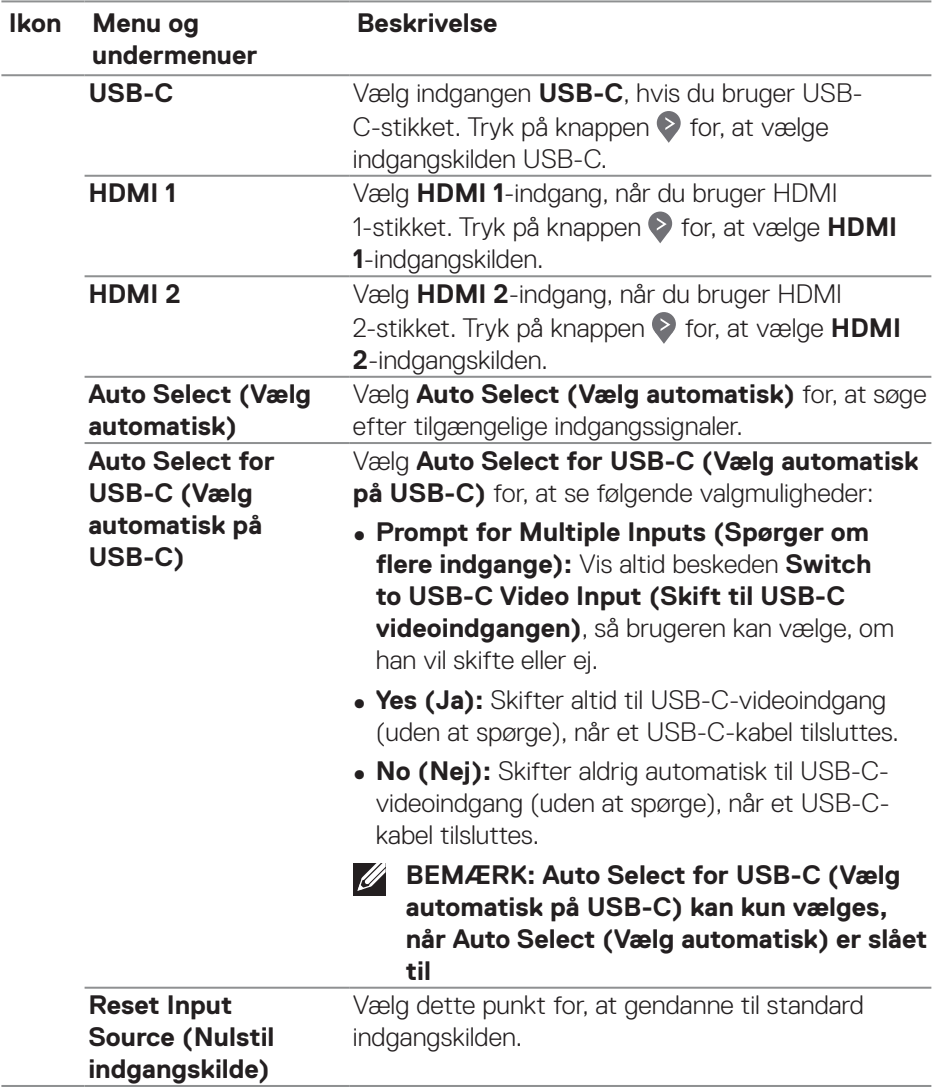

 $($ DELL

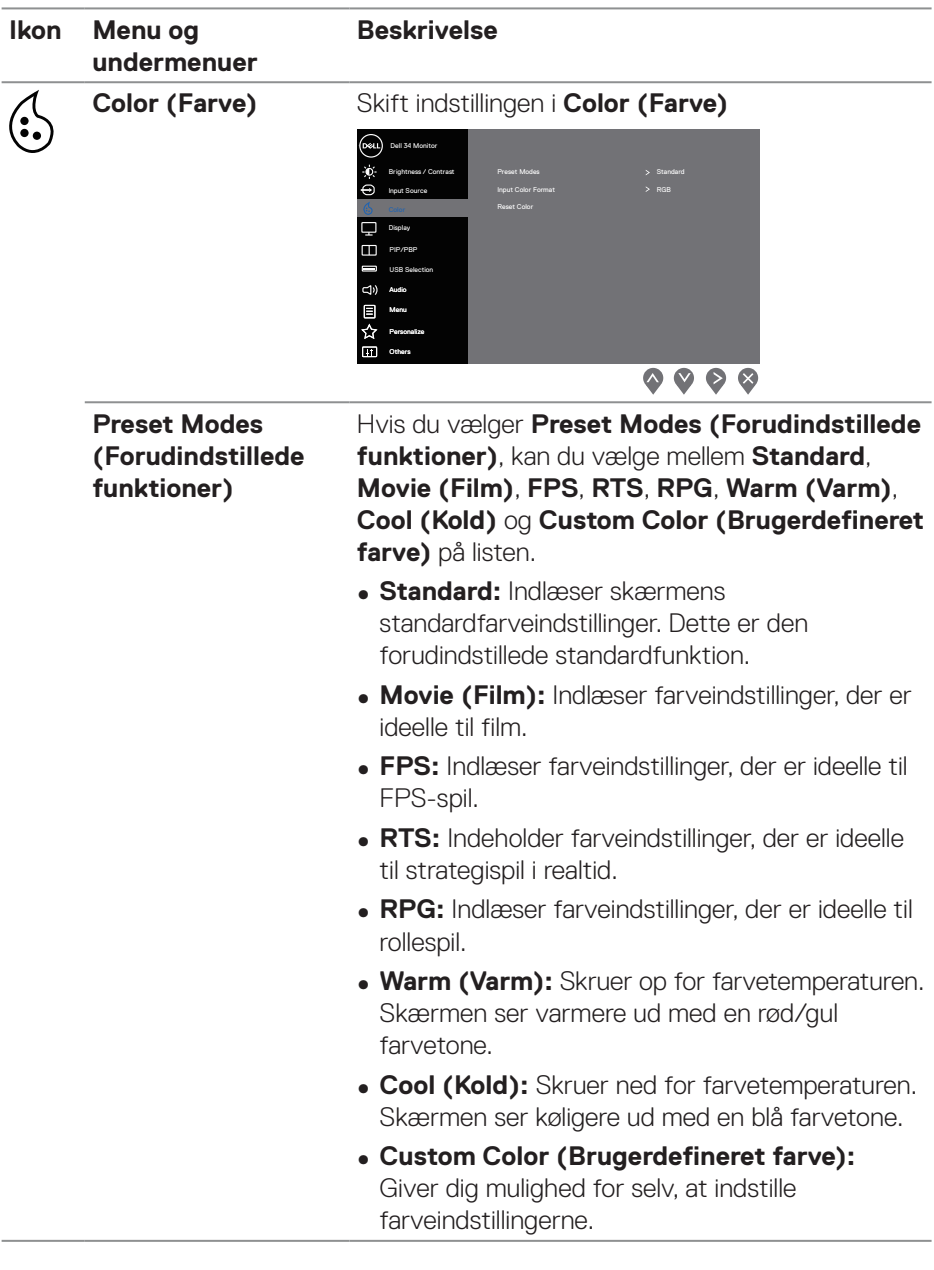

 $(\overline{DCL}$ 

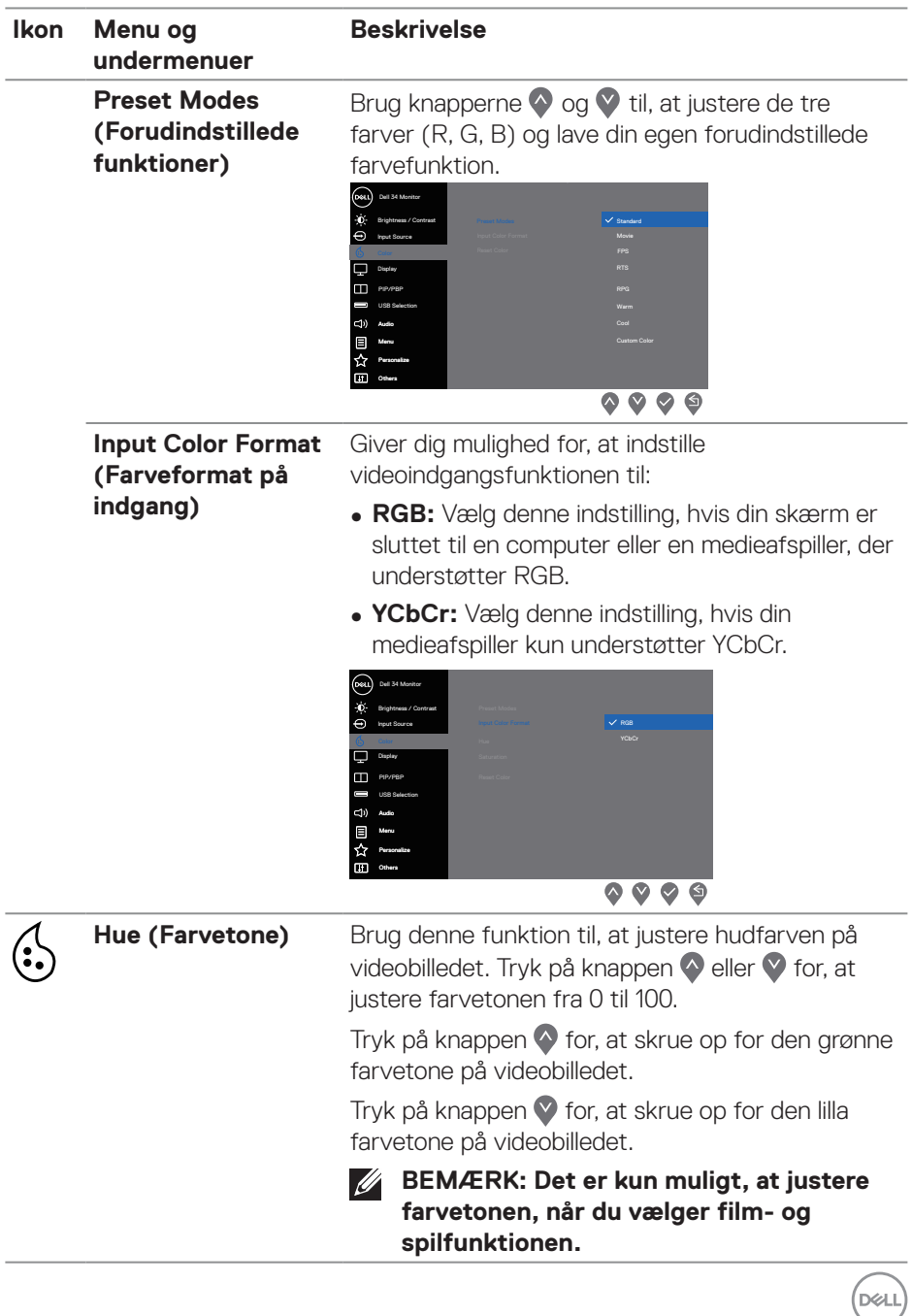

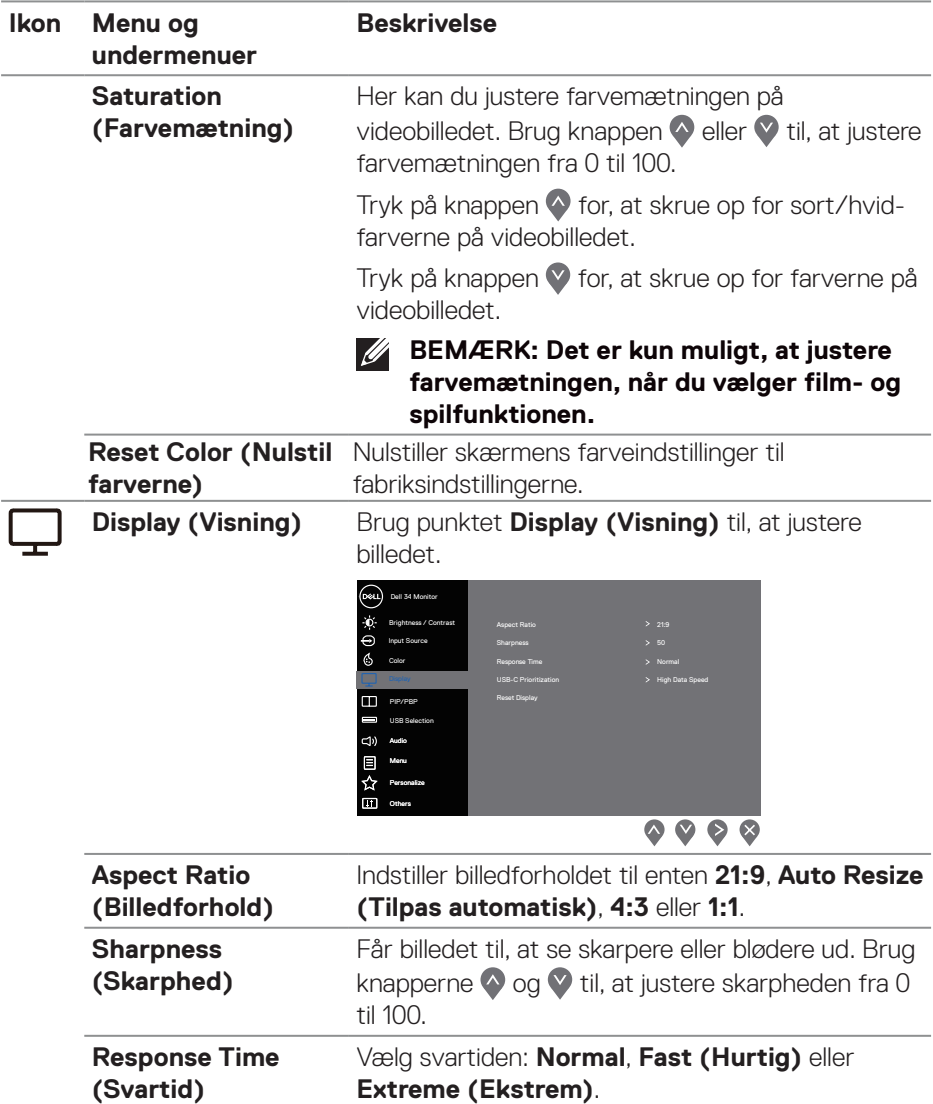

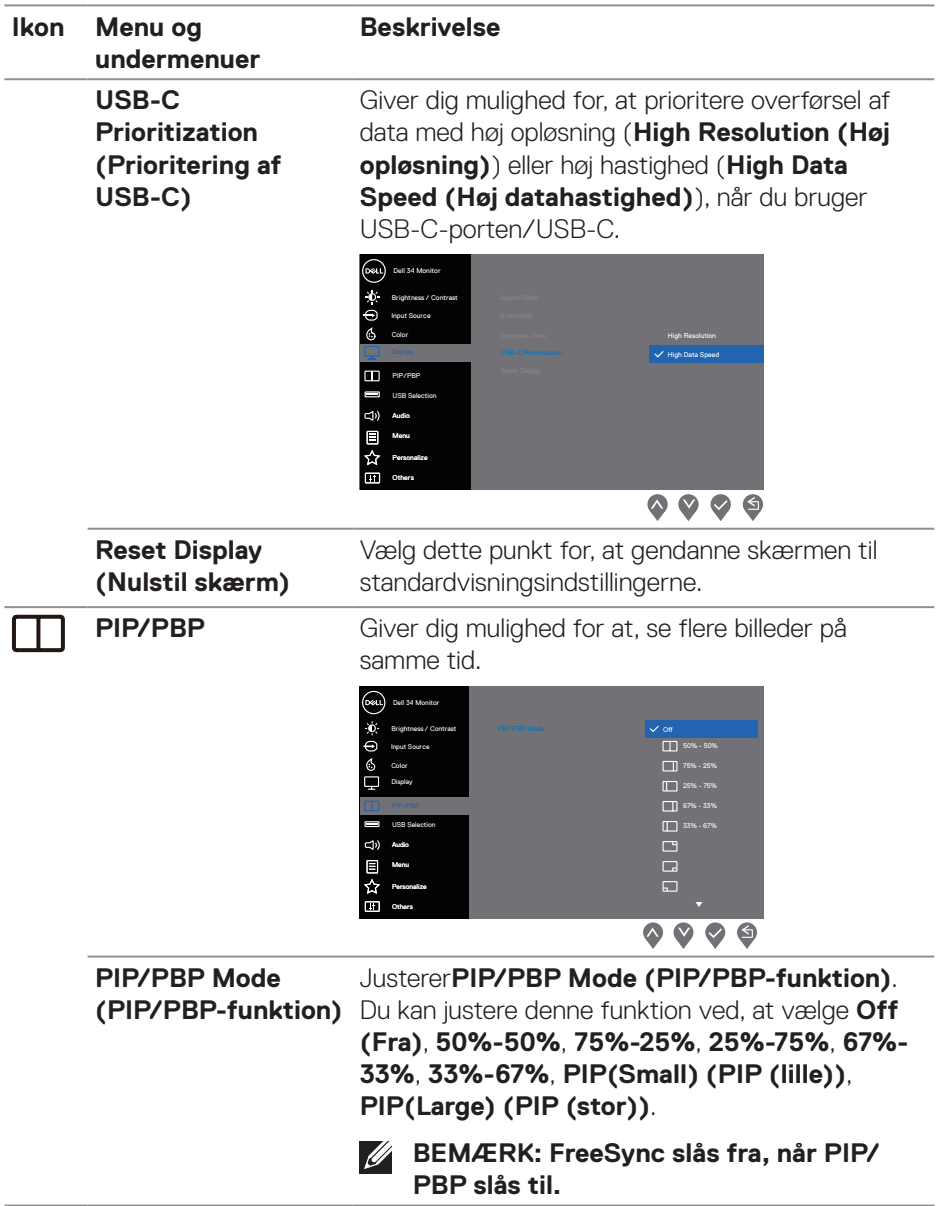

 $($ DELL

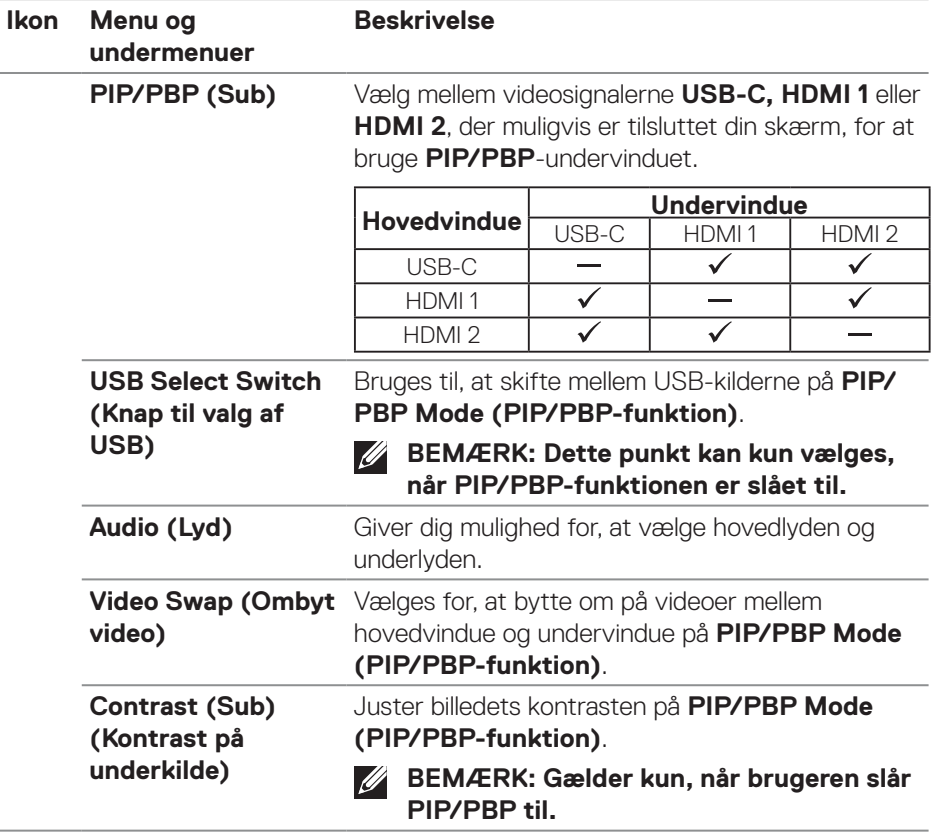

 $(\nabla)$ 

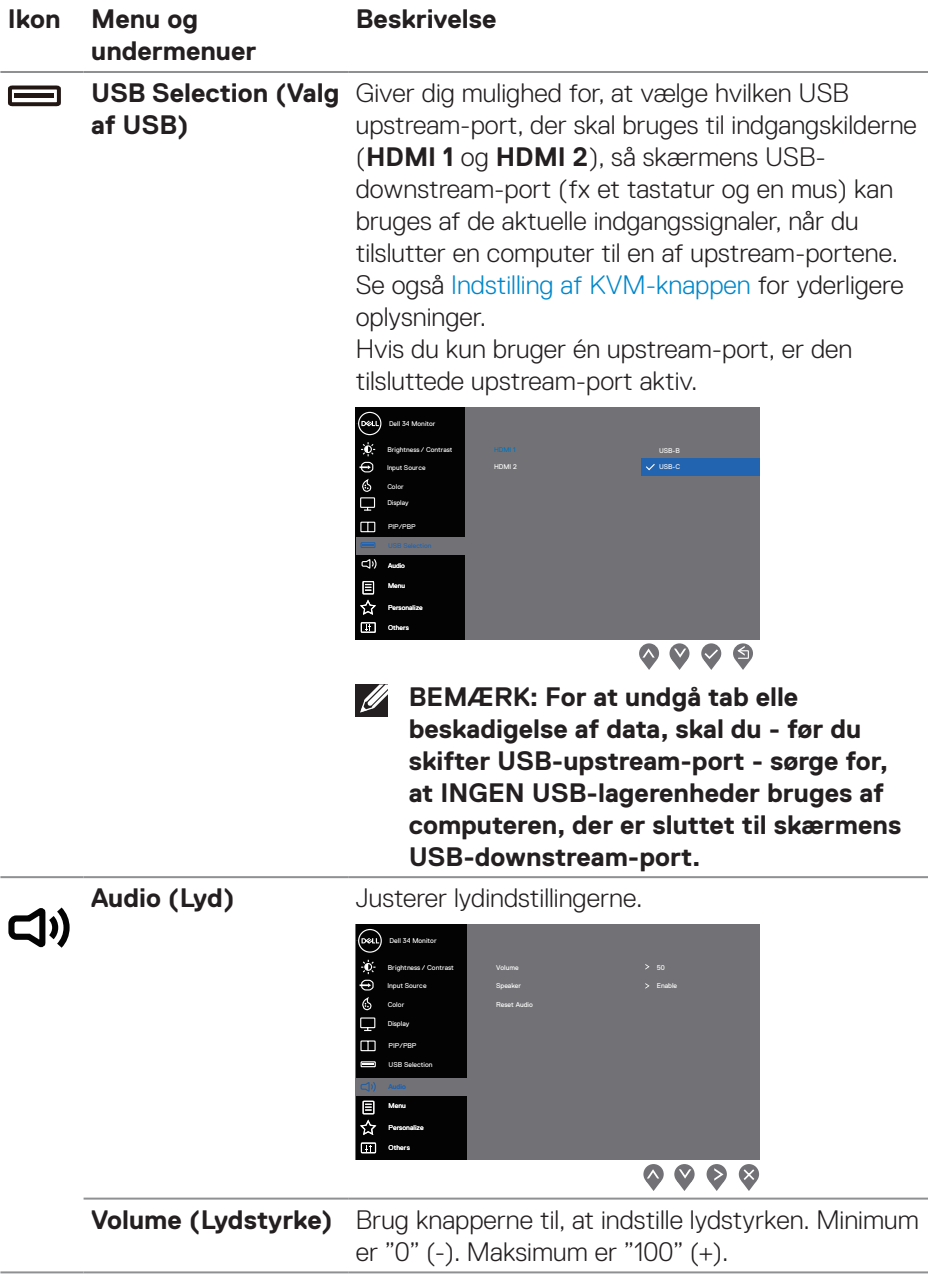

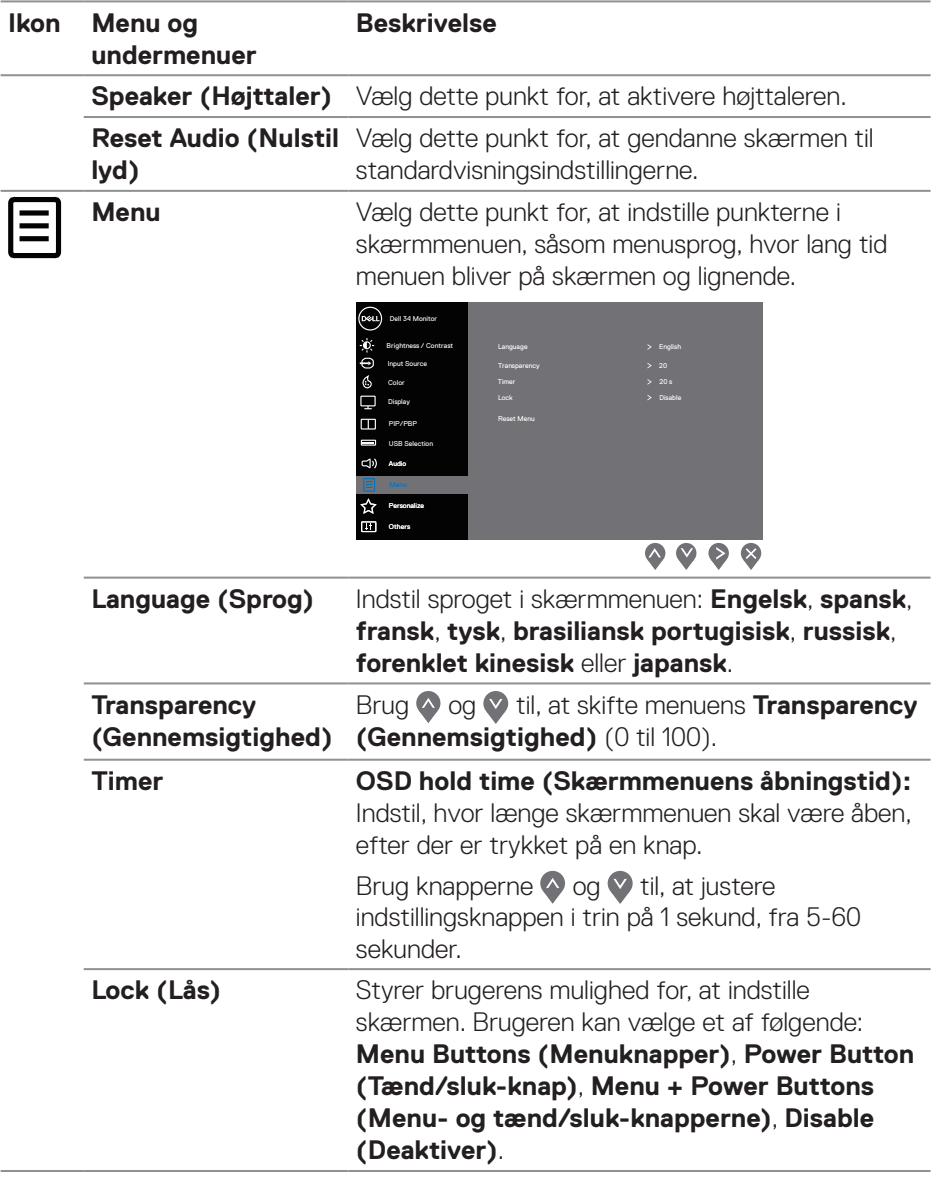

 $(\overline{DCL}$ 

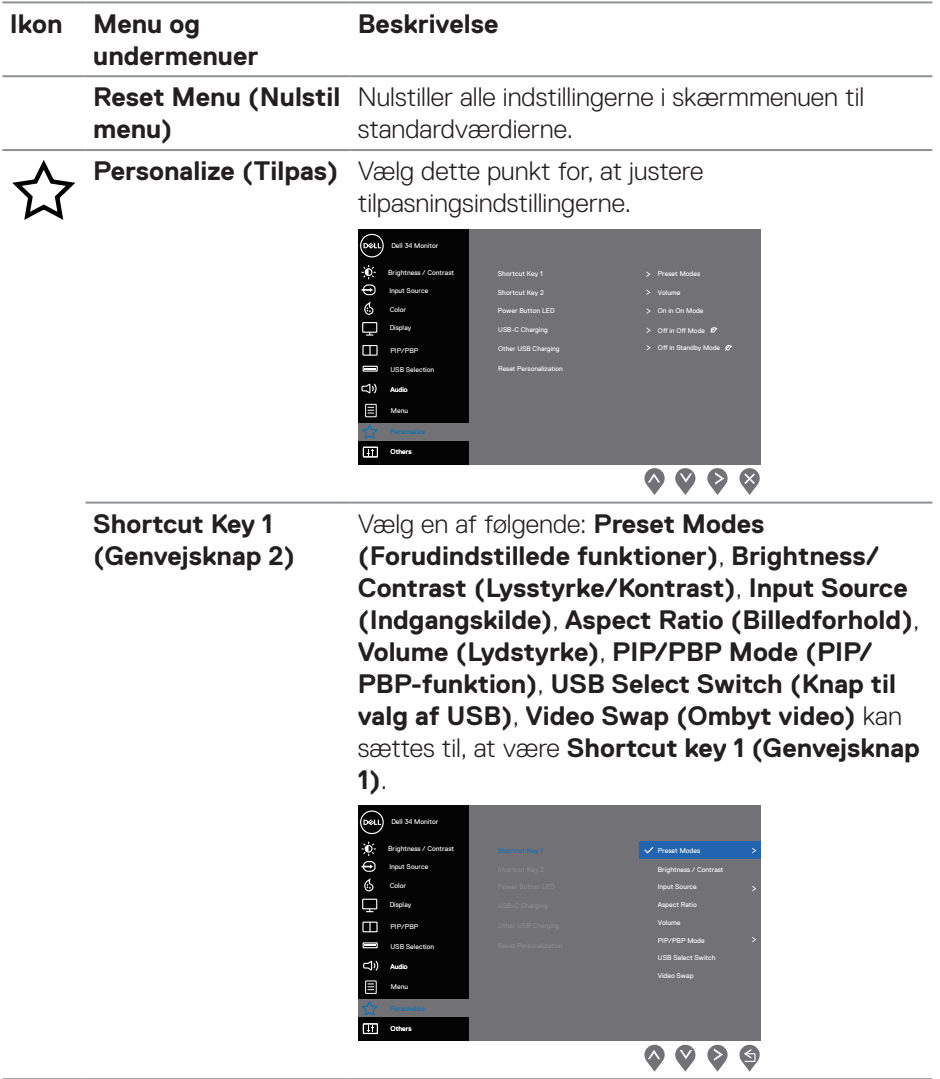

 $($ DELL

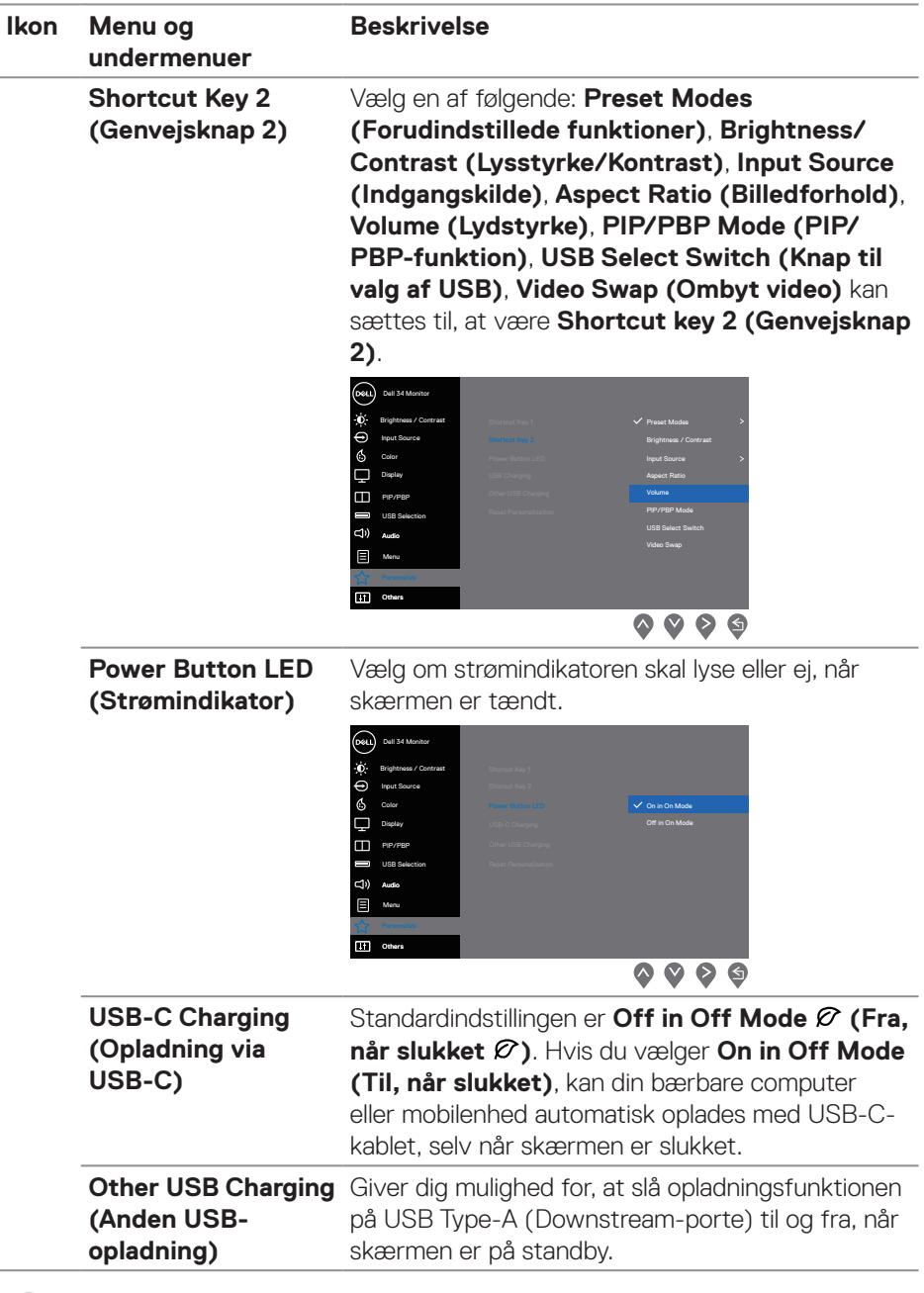

**46** │ **Betjening af din skærm**

 $(\nabla)$ 

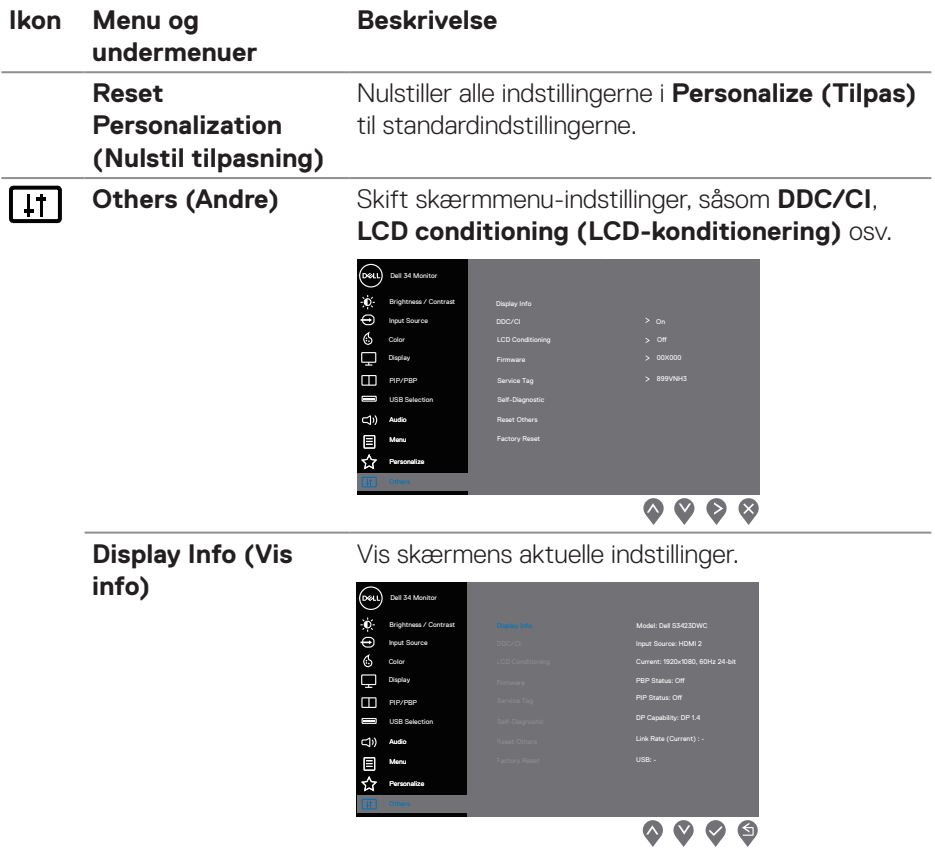

 $(1)$ 

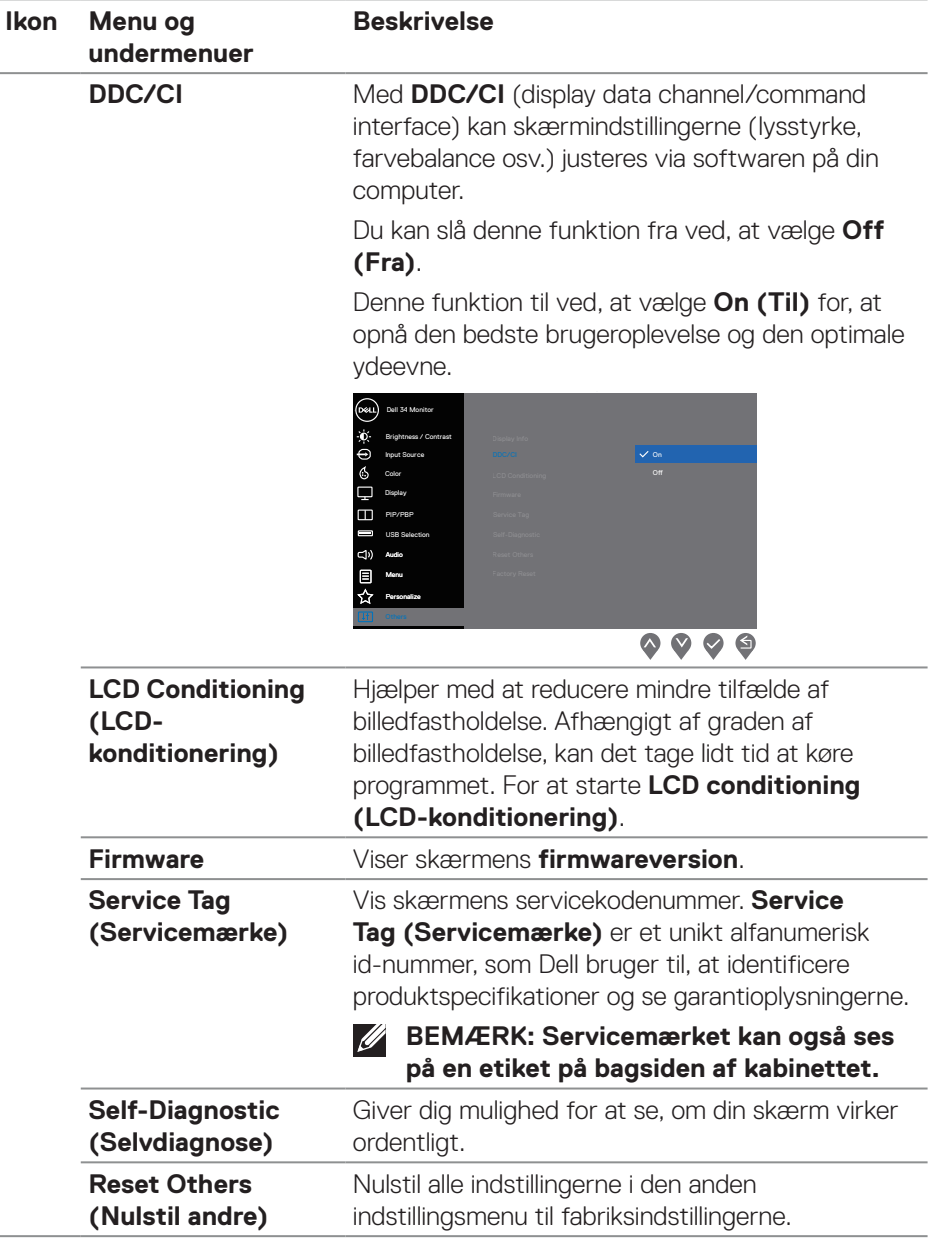

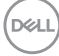

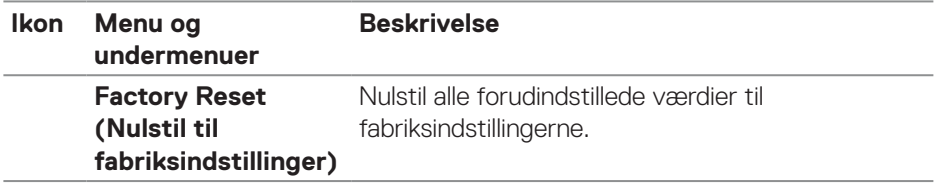

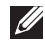

**BEMÆRK: Din skærm har en indbygget funktion, der automatisk kalibrerer lysstyrken for, at kompensere for skærmens evner, når den bliver ældre.**

#### <span id="page-49-0"></span>**Lås af menu og tænd/sluk-knappen**

Forhindrer brugerne i at åbne og ændre indstillingerne i skærmens skærmmenu.

Som standard er låsen til menuen og tænd/sluk-knappen slået fra.

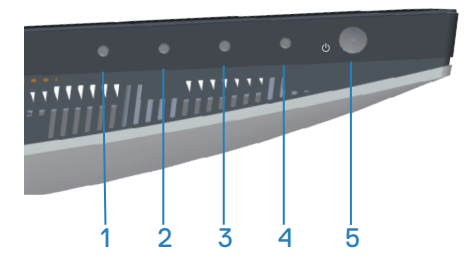

For at åbne låsemenuen, skal du holde knappen **Exit (Afslut)** (knap 4) den nede i fire sekunder. Herefter vises en låsemenu nederst til højre på skærmen.

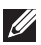

**DGL** 

**BEMÆRK: Menulåsen kan bruges på denne måde, når menu- og tænd/ sluk-knapperne er låst op.**

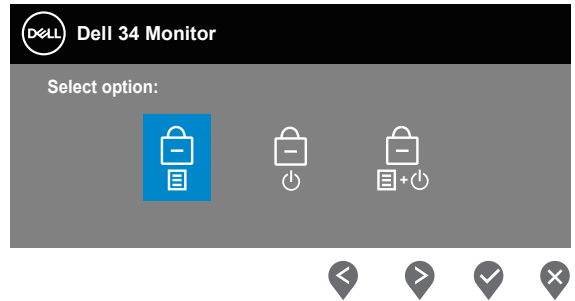

For at åbne oplåsningsmenuen, skal du holde knappen **Exit (Afslut)** (knap 4) den nede i fire sekunder. Herefter vises en oplåsningsmenu nederst til højre på skærmen.

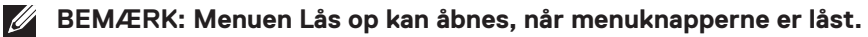

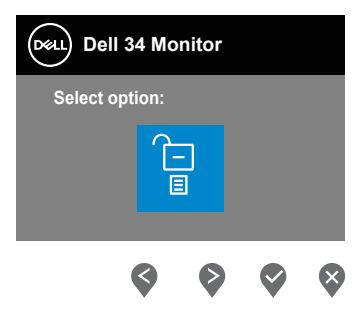

<span id="page-50-0"></span>Der er tre låseindstillinger.

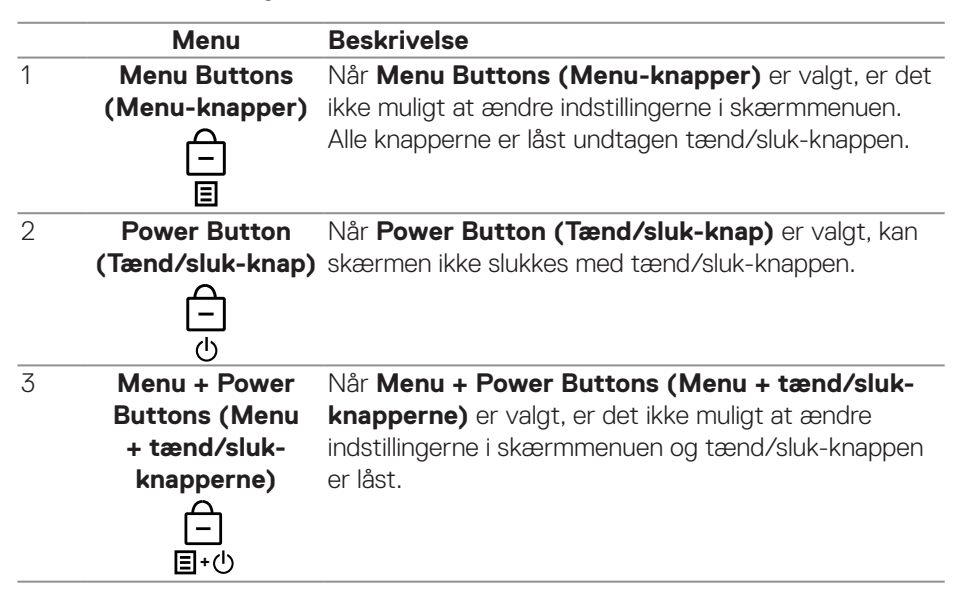

#### **BEMÆRK: For at åbne låse- og oplåsningsmenuerne, skal du holde knappen Exit (Afslut) (knap 4) den nede i fire sekunder.**

I de følgende tilfælde, vises  $\bigoplus$ -ikonet midt på skærmen:

- Når der trykkes på knapperne Op (knap 1), Ned (knap 2), Menu (knap 3) eller Afslut (knap 4). Dette betyder, at menuknapperne i skærmmenuen er låst.
- Når der trykkes på tænd/sluk-knappen (knap 5). Dette betyder, at tænd/slukknappen er låst.
- Når der trykkes på en af de fem knapper. Dette betyder, at menuknapperne og tænd/sluk-knappen er låst.

#### **Sådan låses menuknapperne og tænd/sluk-knappen op:**

- 1. Hold Afslut-knappen (knap 4) nede i 4 sekunder. Herefter åbnes oplåsningsmenuen.
- 2. Vælg oplåsningsikonet **for, at låse knapperne på skærmen op.**

#### **Advarselsmeddelelser i skærmmenuen**

Hvis skærmen ikke understøtter en bestemt opløsning, vises følgende meddelelse:

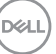

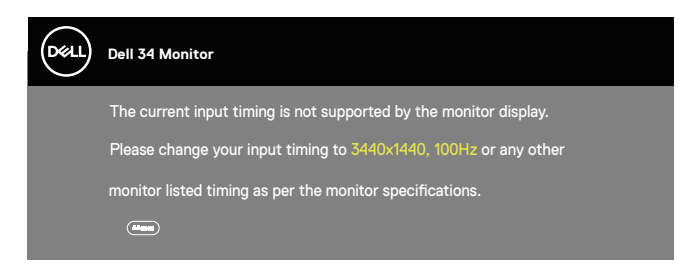

Dette betyder, at skærmen ikke kan synkronisere med det signal, den modtager fra computeren. I afsnittet [Skærmspecifikationer](#page-14-1) kan du de, hvilke vandrette og lodrette frekvensområder, som skærmen kan håndtere. Den anbefalede indstilling er 3440 x 1440.

Før **DDC/CI**-funktionen slås fra, vises følgende meddelelse:

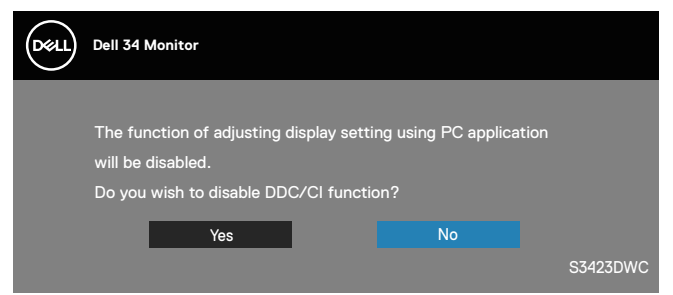

Når skærmen går på **Standby Mode (Standby)**, vises følgende meddelelse:

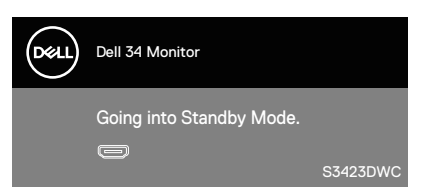

Hvis du trykker på en anden knap end tænd/sluk-knappen, vises følgende meddelelser, afhængigt af den valgte indgang:

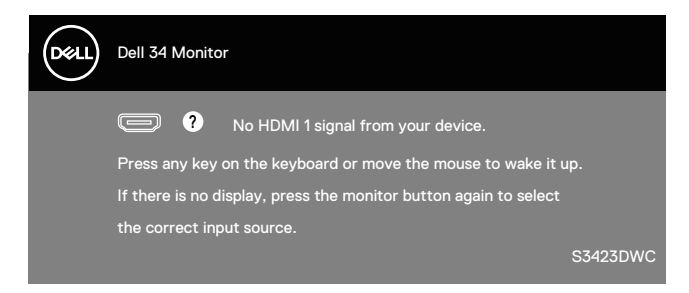

Hvis der ikke er tilsluttet et HDMI- eller USB-C-kabel, vises en dialogboks på skærmen, som vist nedenfor. Skærmen går på standby efter 4 minutter, hvis den efterlades på denne måde.

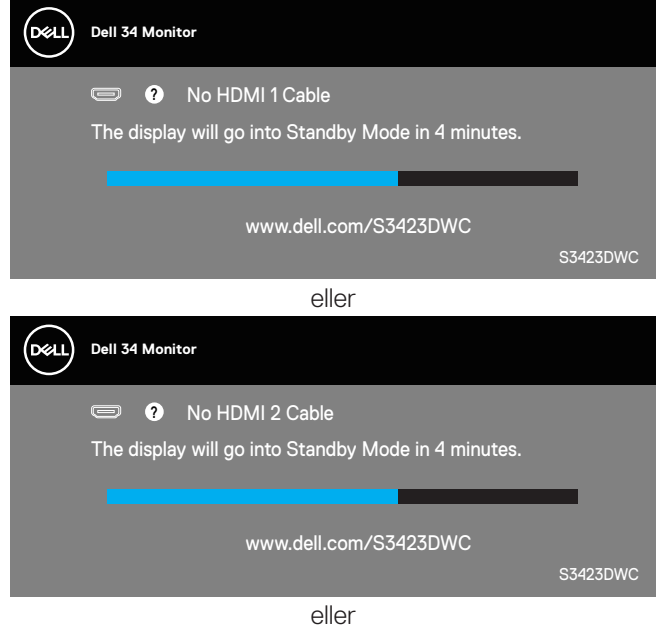

**D**<sup></sup>

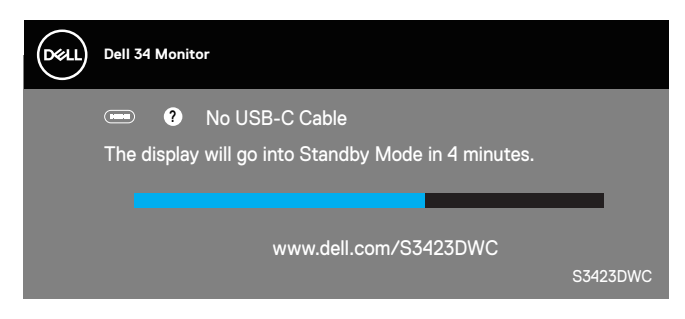

Skærmmenuen virker kun på skærmens normale driftstilstand. Hvis der trykkes på en knap, når skærmen står på Active-off (Aktiv fra), vises følgende meddelelse:

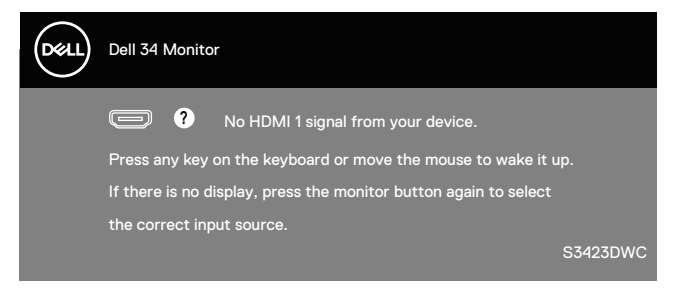

Aktiver computeren og skærmen for, at få åbne skærmmenuen. Se [Fejlfinding](#page-59-1) for yderligere oplysninger.

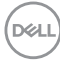

### <span id="page-54-0"></span>**Indstilling af den maksimale opløsning**

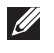

#### **BEMÆRK: Trinnene kan variere lidt afhængigt af hvilken version af Windows du bruger.**

Sådan stilles skærmen på dens maksimale opløsning:

I Windows 8.1:

- 1. I Windows 8.1 skal du vælge skrivebordsfeltet for, at skifte til det klassiske skrivebord.
- 2. Højreklik på skrivebordet, og klik på **Resolution (Skærmopløsning)**.
- 3. Hvis du har forbundet mere end én skærm, skal du sørge for at vælge **S3423DWC**.
- 4. Klik på rullelisten **Screen Resolution (Skærmopløsning)** og vælg **3440 x 1440**.
- 5. Klik på **OK**.

I Windows 10 og Windows 11:

- 1. Højreklik på skrivebordet, og klik på **Display settings (Visningsindstillinger)**.
- 2. Hvis du har forbundet mere end én skærm, skal du sørge for at vælge **S3423DWC**.
- 3. Klik på rullemenuen **Display Resolution (Skærmopløsning)** og vælg **3440 x 1440**.
- 4. Klik på **Keep changes (Behold ændringer)**.

Hvis du ikke kan se valgmuligheden **3440 x 1440**, skal du opdatere din grafikdriver til den nyeste version. Afhængigt af din computer, skal du gøre et af følgende:

Hvis du har en stationær eller bærbar computer fra Dell:

• Gå på **<https://www.dell.com/support>**, indtast dit servicenummer og download den nyeste driver til dit grafikkort.

Hvis du bruger en computer (bærbar eller stationær), der ikke er fra Dell:

- Gå på supportsiden til din computer, og download de nyeste grafiske drivere.
- Gå på websiden til dit grafikkort, og download de nyeste grafikdrivere.

DELI

#### <span id="page-55-1"></span><span id="page-55-0"></span>**Indstilling af KVM-knappen**

Med den indbyggede KVM-knap kan du styre op til 2 computere med et tastatur og en mus, der er sluttet til skærmen.

Når du slutter HDMI + USB-B til computer 1 og USB-C til computer 2, skal du sørge for, at **USB** til **HDMI** er tildelt **USB-B** .

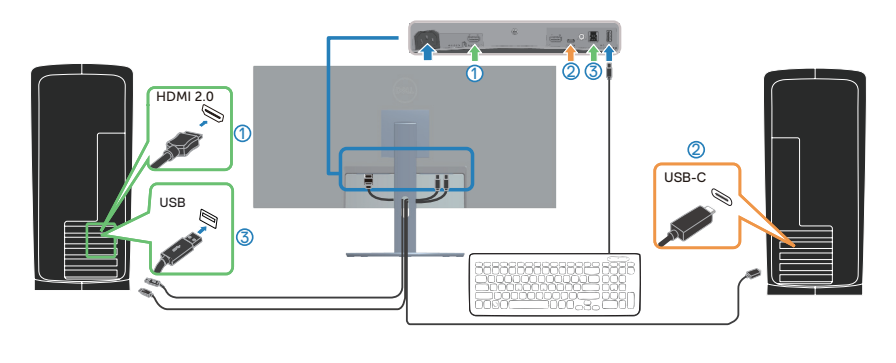

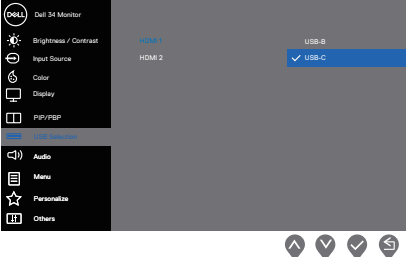

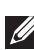

**BEMÆRK: USB-C-forbindelsen understøtter i øjeblikket video- og dataoverførsel.**

**BEMÆRK: Da USB-C-porten understøtter USB-C Alternate, skal USB ikke sættes på USB-C.**

**BEMÆRK: Når enheden sluttes til forskellige videoindgangskilder, der ikke er vist ovenfor, skal du konfigurere de rigtige indstillinger så USB kan parre portene.**

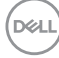

#### <span id="page-56-0"></span>**Indstilling af Automatisk KVM**

Følg instruktionerne nedenfor, for at indstille Automatisk KVM på din skærm:

1. Sørg for, at **PIP/PBP Mode (PIP/PBP-funktion)** er slået **Off (Fra)**.

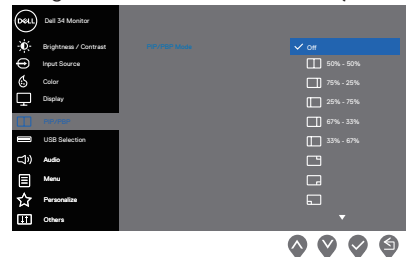

2. Sørg for, at **Auto Select (Autovalg)** er slået **On (Til)**, og at **Auto Select for USB-C (Autovalg for USB-C)** står på **Yes (Ja)**.

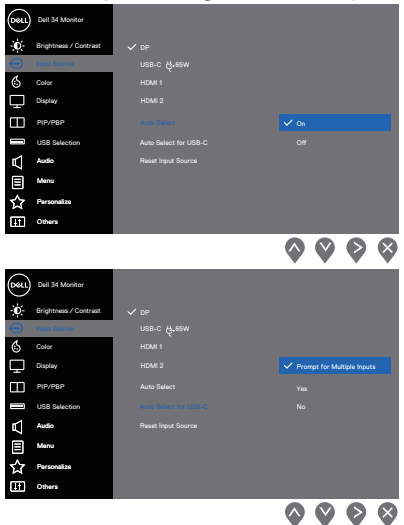

3. Sørg for, at USB-portene og videoindgangene er parret i overensstemmelse hermed.

**D**<sup></sup>

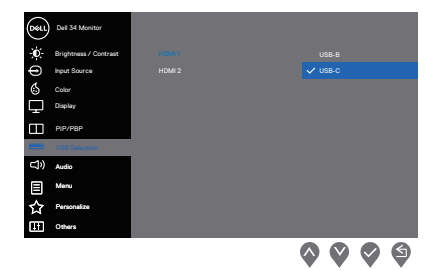

**BEMÆRK: Der er ingen ingenting, der skal indstilles på en USB-Cforbindelse.**

### <span id="page-58-0"></span>**Hældning og lodret udvidelse**

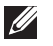

**BEMÆRK: Disse værdier gælder for stativet, der følger med din skærm. Hvis du bruger et stativ, skal du se dokumentationen, der følger med det pågældende stativ.**

**Hældning**

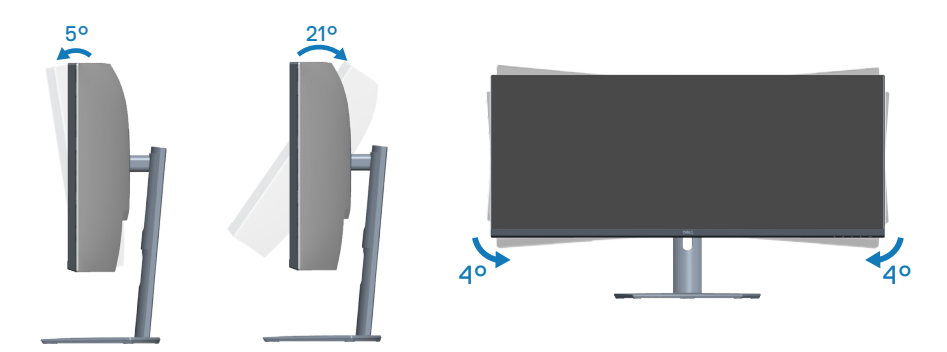

**BEMÆRK: Stativet er ikke på skærmen, når den sendes fra fabrikken. M BEMÆRK: Skærmens hældningsvinkel er mellem -4° og +4°, og den**   $\mathscr U$ **kan ikke drejes.**

**Lodret udvidelse**

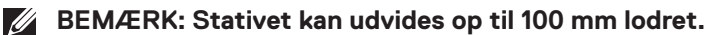

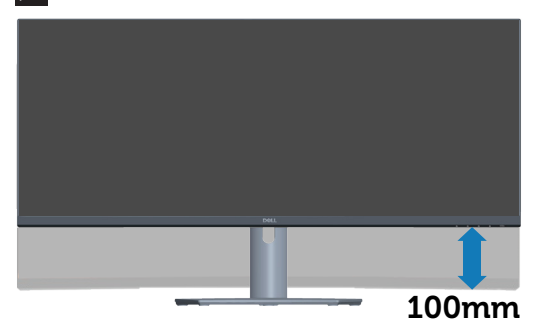

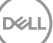

## <span id="page-59-1"></span><span id="page-59-0"></span>**Fejlfinding**

**ADVARSEL: Inden du begynder på nogen af procedurerne i dette afsnit, skal du følge oplysningerne i** [Sikkerhedsinstruktioner](#page-5-1)**.**

## **Selvtest**

Din skærm har en selvtestfunktion, som kan bruges til at kontrollere, om skærmen virker ordentligt. Hvis din skærm og din computer er tilsluttet korrekt, men skærmen er mørkt, skal du køre skærmtesten på følgende måde:

- 1. Sluk for både din computer og skærmen.
- 2. Afbryd alle videokablerne fra skærmen. På denne måde er computeren ikke involveret.
- 3. Tænd skærmen.

Hvis skærmen virker ordentligt, registrerer den, at der ikke er noget signal, og en af følgende meddelelser vises. Under selvtesten lyser strømindikatoren hvid.

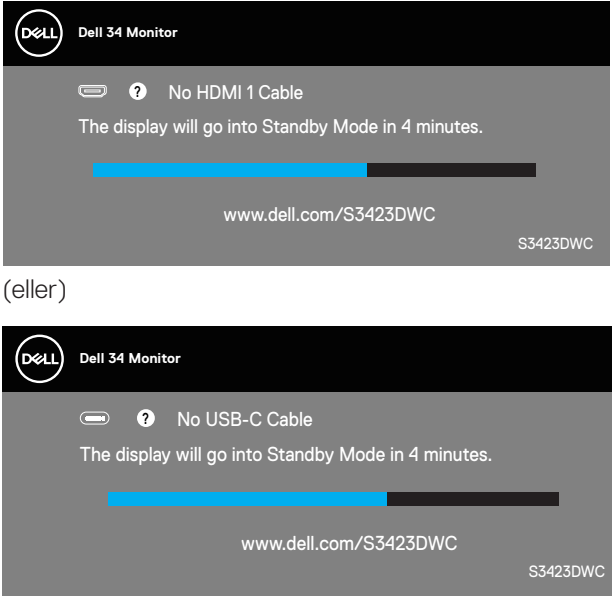

**BEMÆRK: Dette felt vises også under normal systemdrift, hvis videokablet er afbrudt eller beskadiget.**

**D**GAT

<span id="page-60-0"></span>4. Sluk for din skærm, og tilslut videokablet igen. Tænd derefter computeren og skærmen.

Hvis din skærm stadig er mørk, når du tilslutter kablerne igen, skal du kontrollere din videokontroller og computer.

## **Indbygget diagnostisk**

Din skærm har et indbygget diagnoseværktøj. Dette værktøj kan bruges til at se, om et problem skyldes din skærm eller din computer eller videokort.

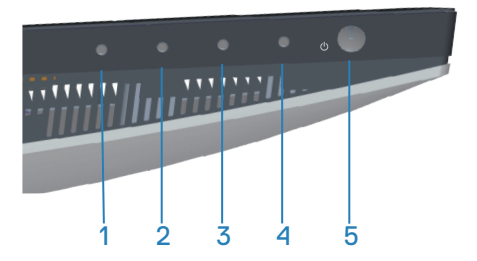

Sådan køres den indbyggede diagnostik:

- 1. Sørg for, at skærmen er ren (ingen støvpartikler på skærmens overflade).
- 2. Tryk på knappen  $\blacksquare$  (knap tre) for, at åbne skærmmenuen.
- 3. Brug knapperne på forsiden til, at vælge **Others (Andre) > Self-Diagnostic (Selvdiagnose)** for, at starte selvdiagnosen.

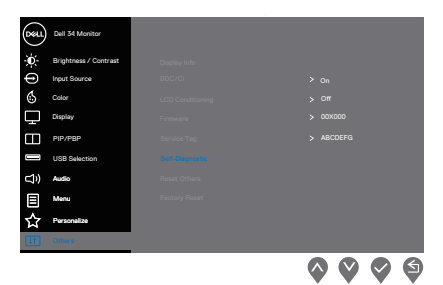

- 4. Når denne startes, vises en grå skærm. Undersøg omhyggeligt skærmen for abnormiteter.
- 5. Tryk på knap 1 på forsiden. Skærmens farve skifter til rød. Undersøg omhyggeligt skærmen for abnormiteter.
- 6. Gentag trin 5 og undersøg skærmen, når den viser farverne grøn, blå, sort og hvid efterfulgt af teksten på skærmen.

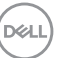

7. Testen er færdig, når teksten på skærmen vises. For at afslutte, skal du trykke på knappen på forsiden igen.

Hvis du ikke registrerer abnormiteter på skærmen, når du bruger det indbyggede diagnoseværktøj, betyder det at skærmen virker ordentligt. Kontroller dit grafikkort og din computer.

DELI

## <span id="page-62-0"></span>**Generelle problemer**

Følgende tabel indeholder generelle oplysninger om generelle skærmproblemer, som du kan opleve, og mulige løsninger til dem:

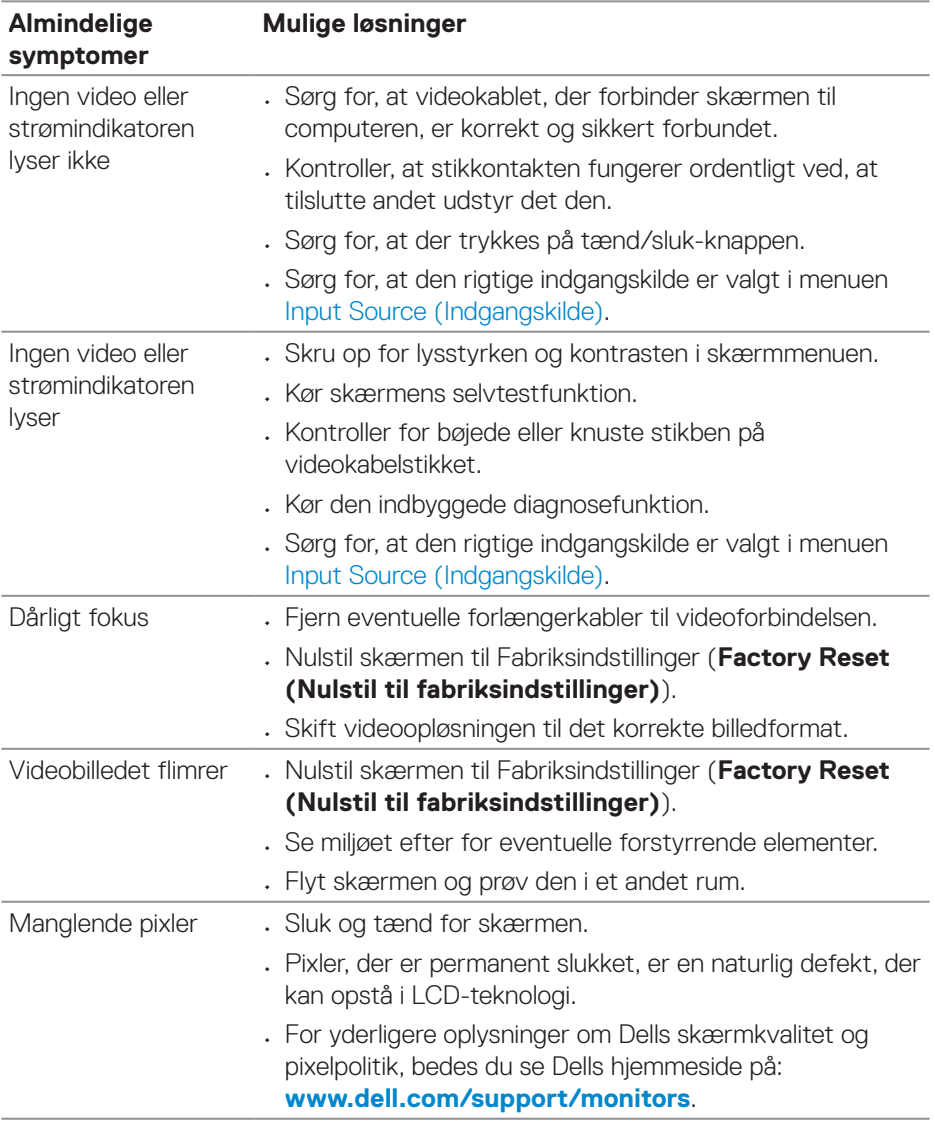

**DELI** 

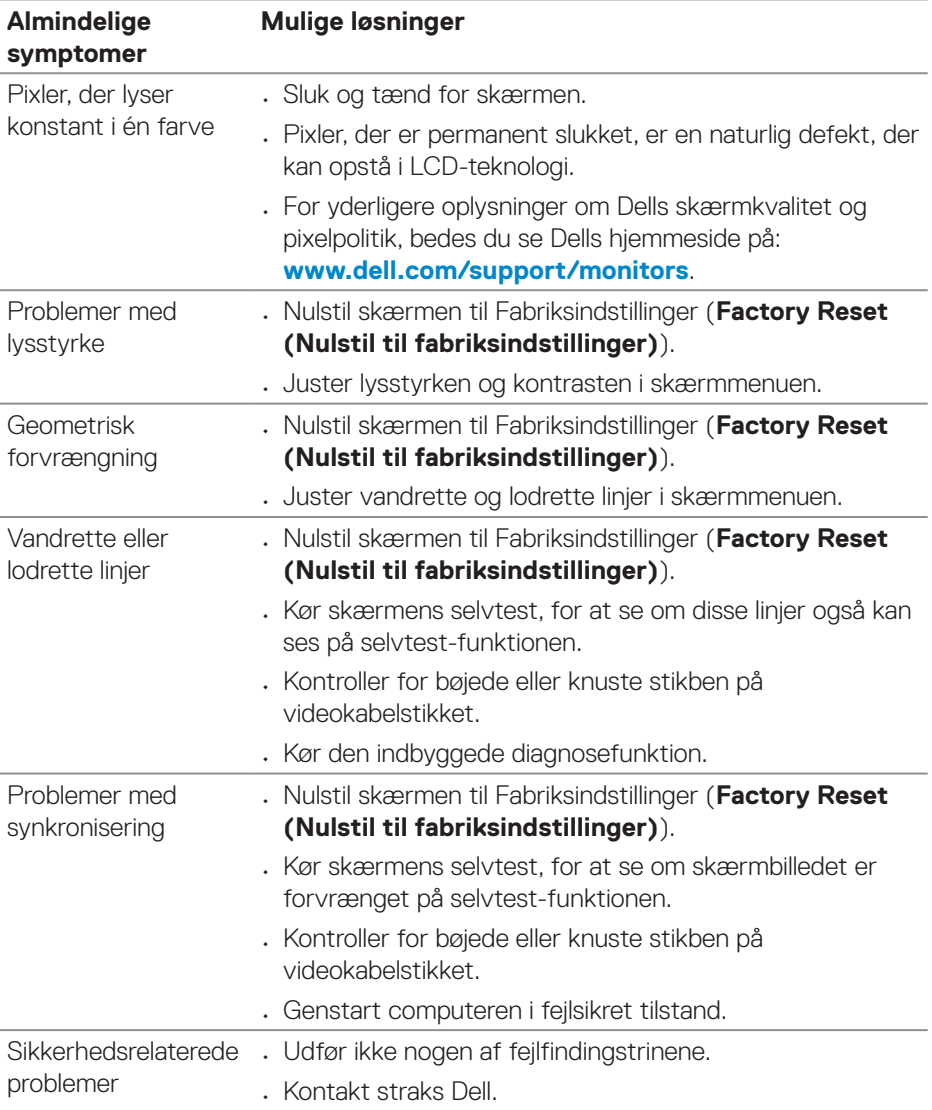

 $(\overline{DCL}$ 

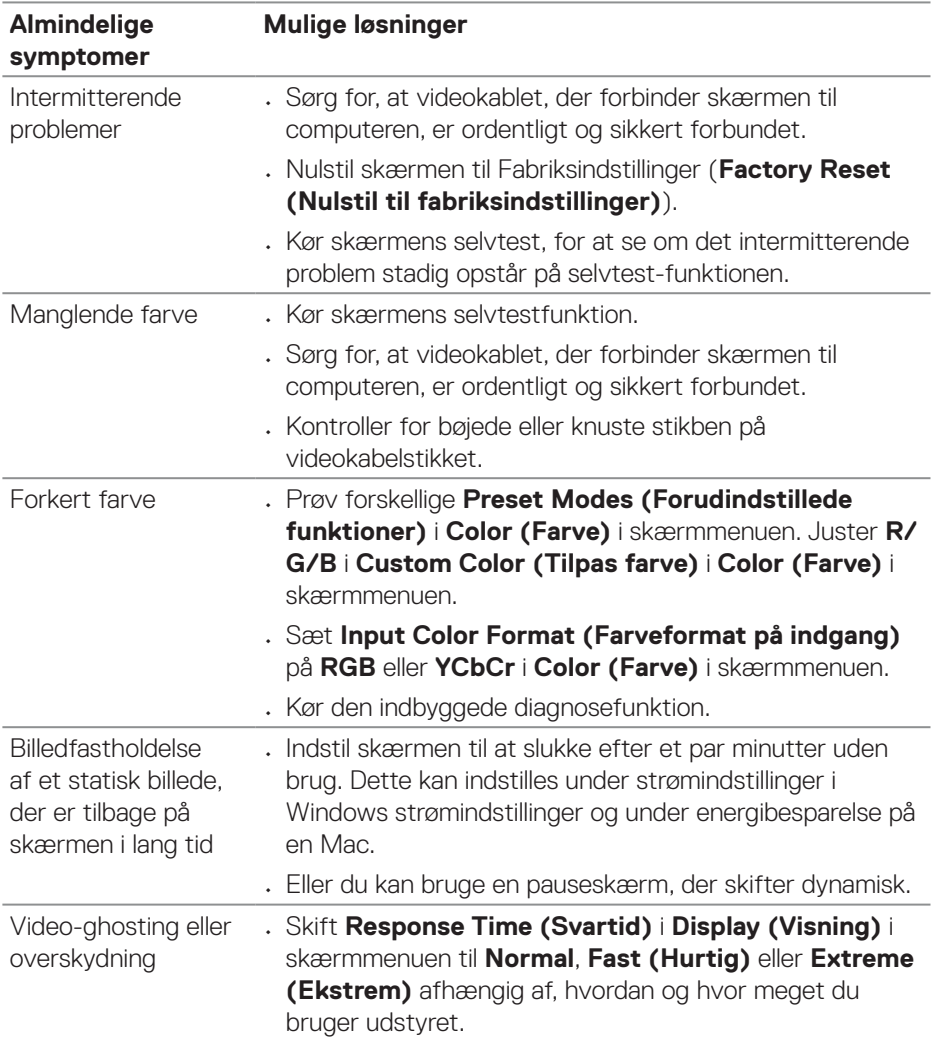

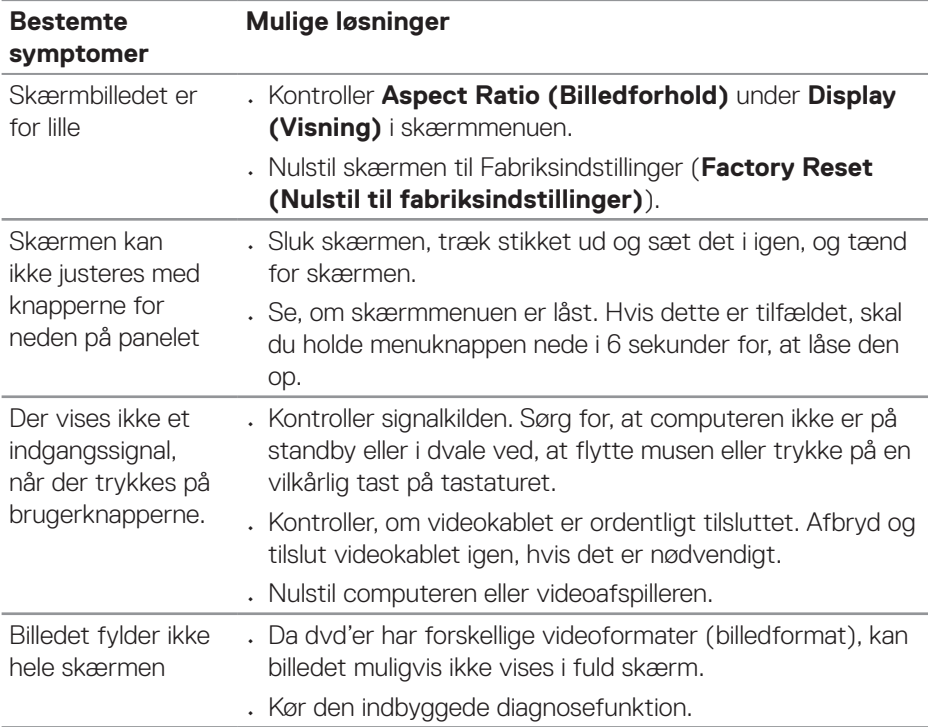

## <span id="page-65-0"></span>**Produktspecifikke problemer**

 $(\overline{DCL}$ 

## <span id="page-66-0"></span>**Lovmæssige oplysninger**

## **Bemærkninger fra FCC (kun i USA) og andre lovmæssige oplysninger**

Bemærkninger fra FCC og andre lovmæssige oplysninger kan findes på **[www.dell.com/regulatory\\_compliance](https://www.dell.com/regulatory_compliance)**.

### **Ark med EU-produktdatabase til energimærkning og produktinformation**

S3423DWC: **<https://eprel.ec.europa.eu/qr/1107221>**.

### <span id="page-66-1"></span>**Sådan kontakter du Dell**

For at kontakte Dell for spørgsmål om salg, teknisk hjælp eller kundeservice, bedes du se **[www.dell.com/contactdell](https://www.dell.com/contactdell)**.

- **BEMÆRK: Tilgængeligheden varierer efter land og produkt, og nogle tjenester findes muligvis ikke i dit land.**
- **BEMÆRK: Hvis du ikke har en aktiv internetforbindelse, kan du finde kontaktoplysninger på din købsfaktura og følgeseddel og i Dells produktkatalog.**

DELI